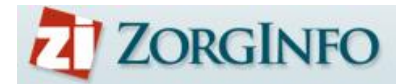

# **Gebruikershandleiding ZorgInfo Verstrekkingen Portaal (VP)**

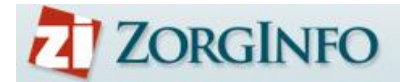

# <span id="page-1-0"></span>**Inleiding**

Het ZorgInfo Verstrekkingen Portaal (VP) is een internetapplicatie waarmee het gehele aanvraag-machtigingstraject voor mobiliteitshulpmiddelen en (andere) persoonsgebonden boven budgettaire hulpmiddelen binnen de Wet Langdurige Zorg kan worden doorlopen.

Het VP biedt functionaliteit voor het aanvragen/melden van hulpmiddelen door indiceerders maar ook functionaliteit voor het beoordelen hiervan door het zorgkantoor. Daarnaast biedt de applicatie ondersteuning voor de depothouder voor het proces van herinzet van rolstoelen.

In deze handleiding ligt de focus op de functionaliteit die voor de indiceerder beschikbaar is.

# Z ZORGINFO

# <span id="page-2-0"></span>Inhoudsopgave

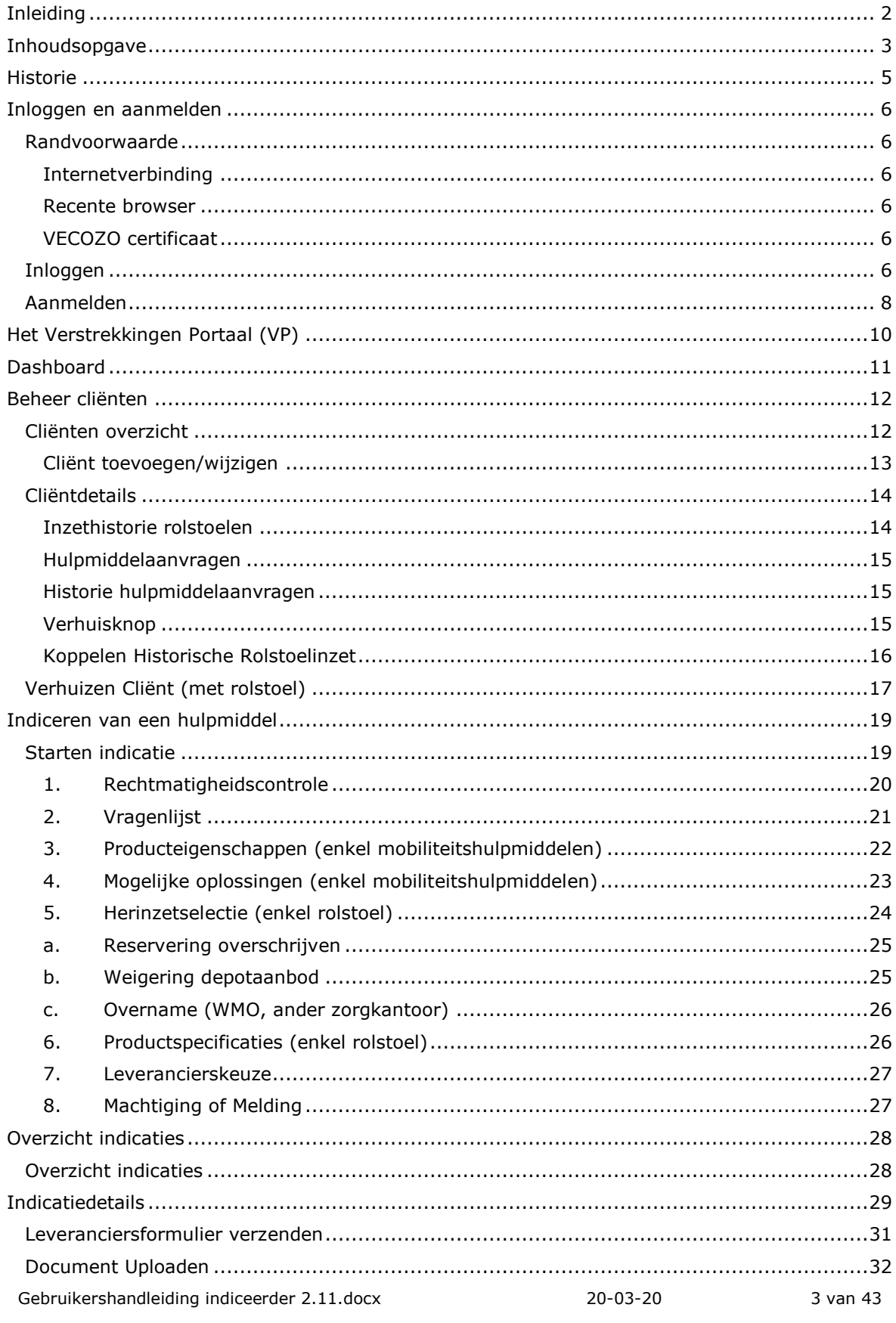

# Z ZORGINFO

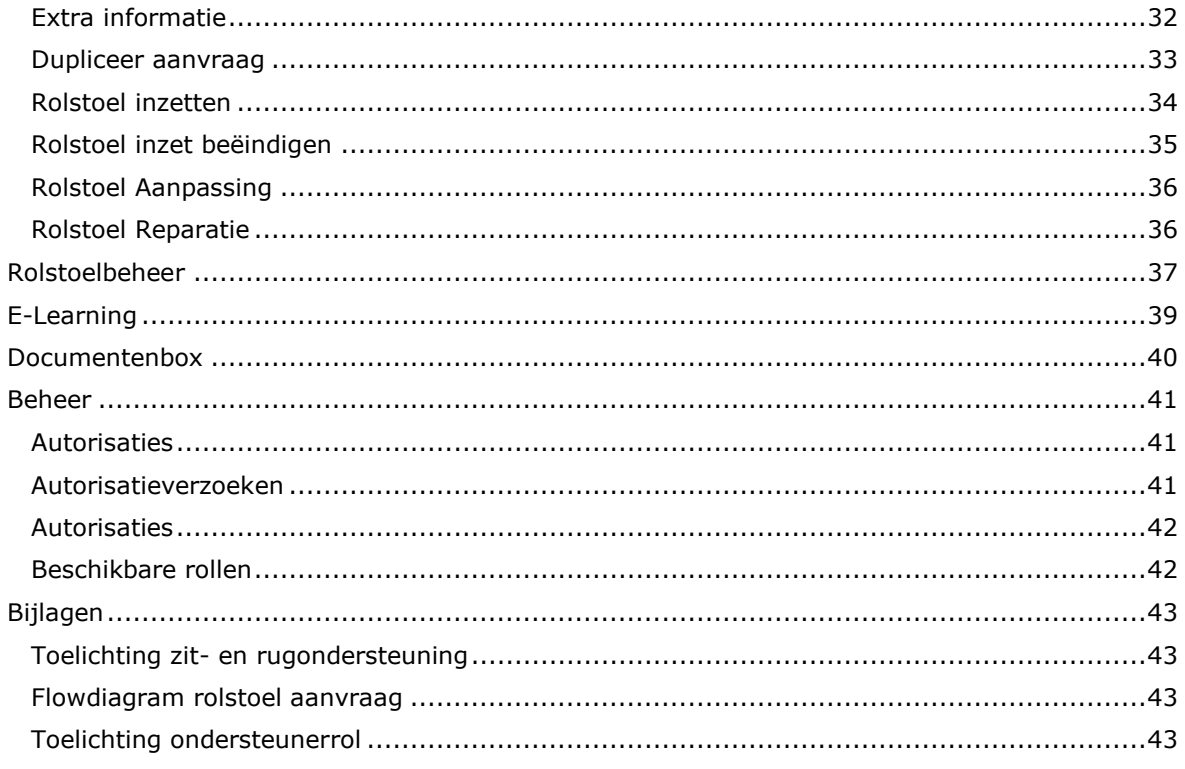

# Z ZORGINFO

# <span id="page-4-0"></span>**Historie**

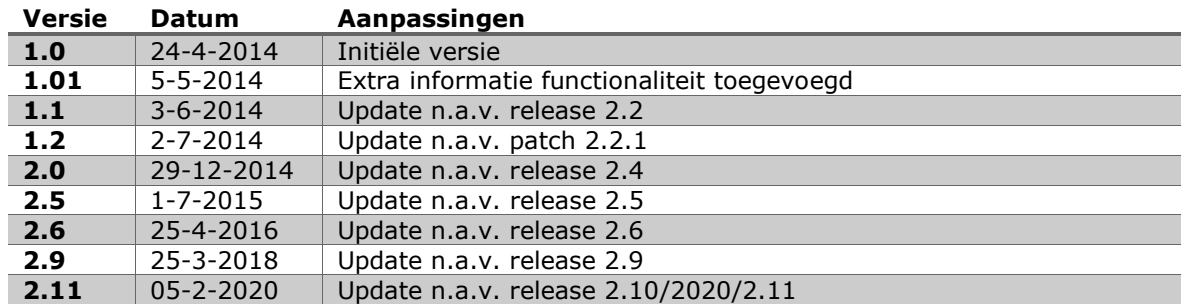

De meest recente versie van deze handleiding is altijd terug te vinden op [www.zorginfo.com](http://www.zorginfo.com/)

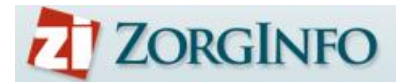

# <span id="page-5-0"></span>**Inloggen en aanmelden**

### <span id="page-5-1"></span>**Randvoorwaarde**

Om gebruik te kunnen maken van het ZorgInfo VP moet aan een aantal voorwaarden worden voldaan. Hieronder worden deze kort toegelicht.

### <span id="page-5-2"></span>**Internetverbinding**

Het ZorgInfo VP is een internet applicatie. Een internet verbinding is daarmee cruciaal om gebruik te kunnen maken van het ZorgInfo VP.

#### <span id="page-5-3"></span>**Recente browser**

In het ZorgInfo VP worden persoonsgegevens geadministreerd. Beveiliging is daarom van groot belang. Om dit te kunnen waarborgen is het belangrijk gebruik te maken van een up-to-date browser. Daarnaast maakt het Zorginfo VP gebruik van de nieuwste technieken die ook enkel ondersteund worden door de nieuwere browser versies.

Het ZorgInfo VP vereist Microsoft Edge of een andere up-to-date browser zoals Chrome, Firefox of Safari. Het verkiest de voorkeur om de auto-update functionaliteit waarover alle moderne browsers beschikken ook te activeren.

## <span id="page-5-4"></span>**VECOZO certificaat**

Om gebruik te kunnen maken van het ZorgInfo VP moet de gebruiker beschikken over een geldig VECOZO certificaat. Deze VECOZO certificaten kan de zorginstelling zelf aanvragen bij VECOZO. Dit gaat gewoonlijk via de VECOZO contactpersoon die door de zorginstelling zelf wordt aangesteld.

Op welke AGB-code het VECOZO certificaat is aangevraagd heeft GEEN invloed op de autorisatie van de betreffende gebruiker (zie hieronder).

Voor meer informatie over VECOZO certificaten verwijzen wij u graag door naar VECOZO [\(http://www.vecozo.nl\)](http://www.vecozo.nl/).

#### <span id="page-5-5"></span>**Inloggen**

Het ZorgInfo VP is beschikbaar via [https://h](https://vp.zorginfo.com/)ap.zorgverstrekking.nl. Navigeer via de browser naar dit internet adres.

U zal omgeleid worden naar VECOZO Single Sign On (SSO) waar u gevraagd wordt in te loggen.

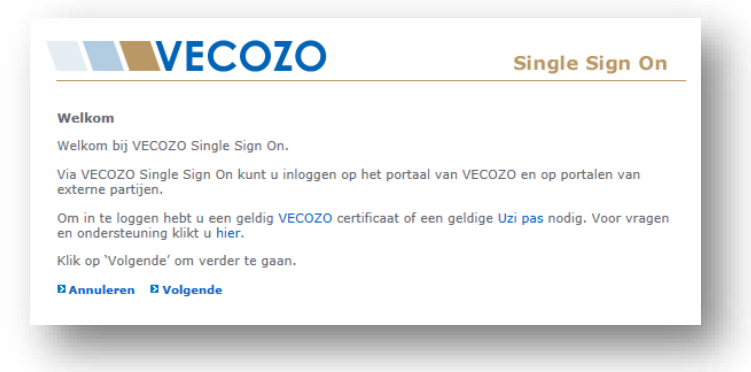

→ Klik op 'Volgende' om verder te gaan

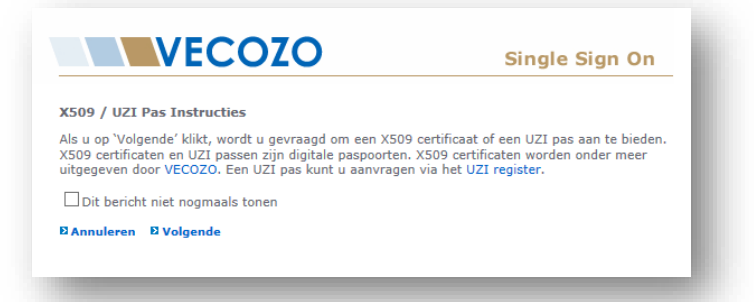

Klik op 'Volgende' om verder te gaan. Eventueel kun u de checkbox aanvinken als u dit bericht in de toekomst niet nogmaals wilt zien.

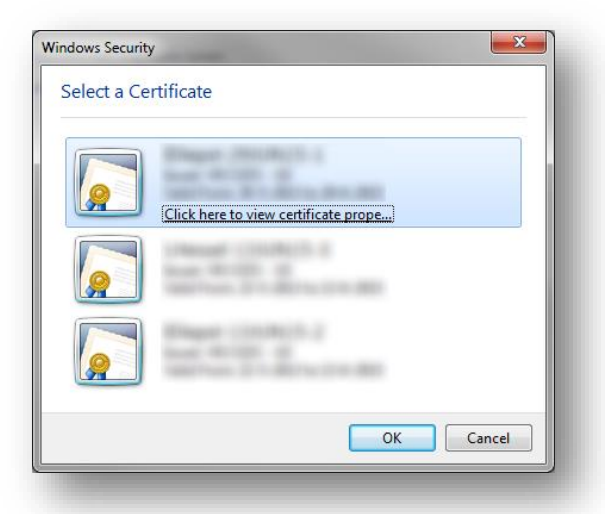

Selecteer het juiste VECOZO certificaat en klik op 'Ok'

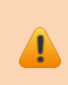

Het kan zijn dat er meerdere certificaten op uw computer beschikbaar zijn (bijvoorbeeld van collega's). Kies hier uw eigen certificaat. De layout van dit scherm kan verschillen afhankelijk van de browser die u gebruikt.

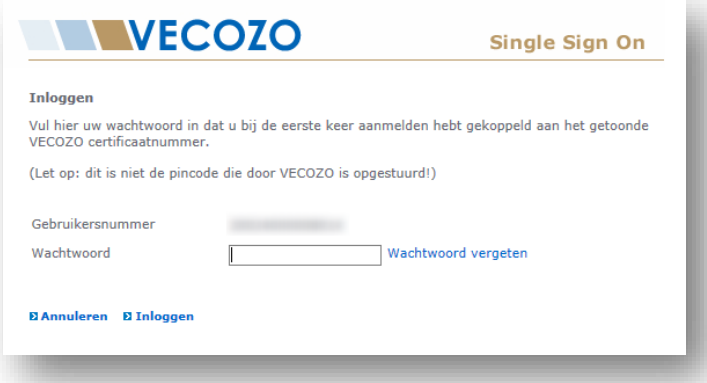

→ Voer het wachtwoord in welke bij het gekozen certificaat hoort en klik op 'Inloggen'

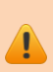

Mocht u het wachtwoord zijn vergeten, maak dan gebruik van de functie 'wachtwoord vergeten' in het bovenstaande scherm.

Komt u hiermee niet verder, neem dan contact op met VECOZO [\(www.vecozo.nl\)](http://www.vecozo.nl/). ZorgInfo kan u niet helpen met het wijzigen van uw wachtwoord!

### <span id="page-7-0"></span>**Aanmelden**

Na het inloggen komt u, bij de eerste keer inloggen, op het aanmeldscherm van het ZorgInfo VP. Op dit scherm moet u eenmalig uw profielgegevens invullen en kunt u autorisatie voor AGBcodes aanvragen.

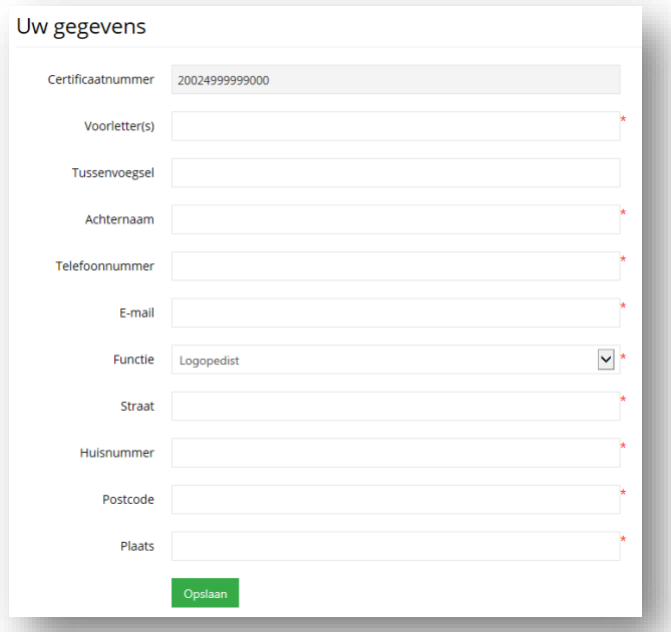

- ◆ Voer de profielgegevens in en klik op 'Opslaan'
	- $\circ$  U ontvangt een verificatie email op het opgegeven emailadres. Klik op de link in de email om het emailadres te verifiëren. Pas na verificatie zal het emailadres gebruikt worden door het ZorgInfo VP. Deze stap is nodig om autorisatie aan te kunnen vragen.

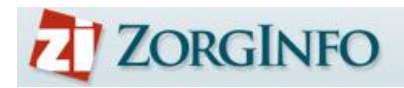

 $\left( 1\right)$ 

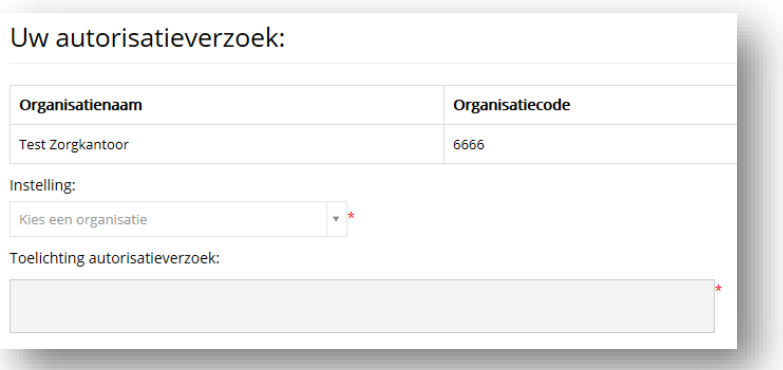

- Selecteer de instelling waarvoor autorisatie gewenst is. Zoeken kan op (deel van) instellingsnaam of AGB-code. In de toelichting kunt u aangeven voor welke rol u autorisatie wenst (bv. Indiceerder, ondersteuner of autorisatiebeheerder). Klik op 'Verzoek indienen' om de aanvraag te bevestigen.
	- o Als uw aanvraag wordt beoordeeld dan zal u hiervan een email ontvangen op het, in het profiel opgegeven, geverifieerde emailadres.
	- o U kunt alleen een autorisatieverzoek indienen als u uw profielgegevens heeft ingevoerd!

Het is niet mogelijk om direct voor meerdere AGB-codes/instellingen een autorisatieverzoek in te dienen bij uw aanmelding.

Aanvragen van extra autorisatie kan, als u al toegang heeft, via de profiel functionaliteit

Indien de gewenste AGB-code niet in de lijst voorkomt kunt u contact op te nemen met het support@zorginfo.com. Het kan zijn dat uw AGB-code nog niet actief is in het landelijke iWlz register. Dat kunt u controleren via [deze link.](https://modules.istandaarden.nl/tabelbeheer/public/dynamischelijst?type=ZORGAANBIEDER) Als de AGB-code niet in deze lijst voorkomt dient u contact op te nemen met het zorgkantoor.

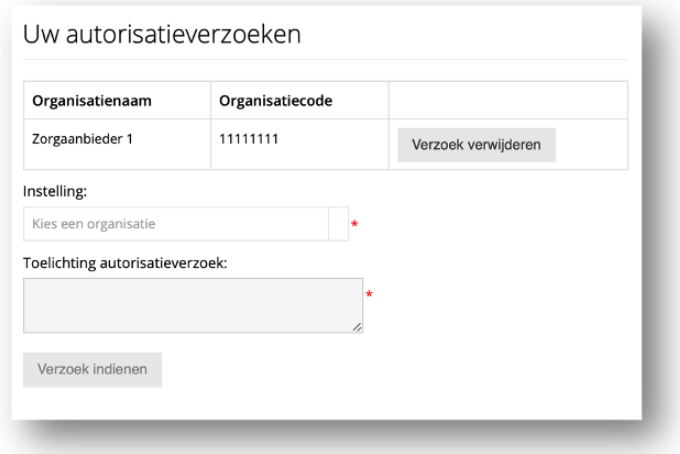

Het ingediende autorisatieverzoek verschijnt in een aparte kolom. Het is hier ook mogelijk om het verzoek te verwijderen.

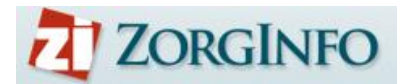

# <span id="page-9-0"></span>**Het Verstrekkingen Portaal (VP)**

In dit hoofdstuk wordt de algemene functionaliteit van het verstrekkingen portaal beschreven.

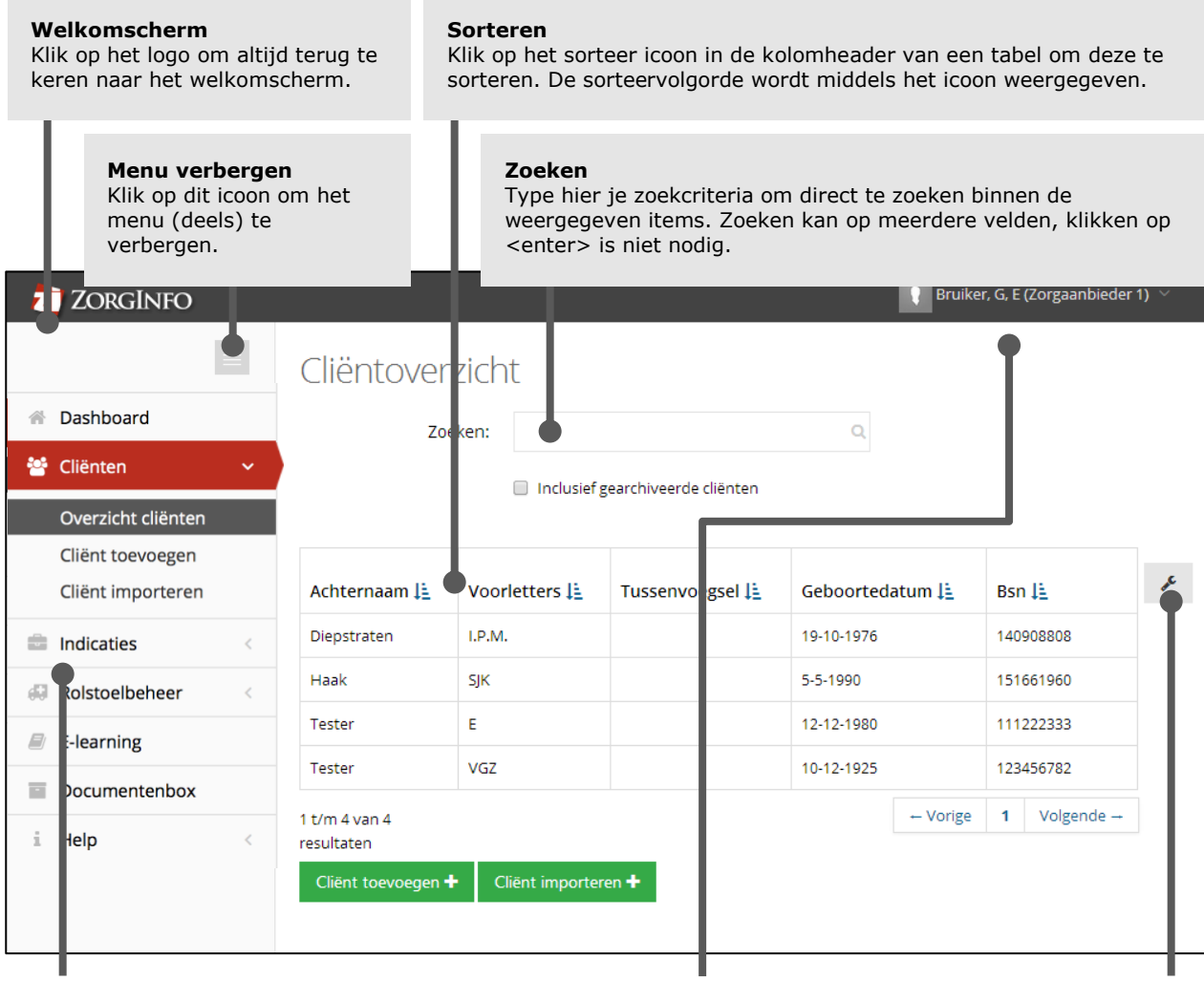

#### **Menu items**

Enkel de menu-items waarvoor je als gebruikers geautoriseerd ben zijn zichtbaar. De eventuele aanwezigheid van sub-menu-items wordt weergegeven door een icoon:

Het geselecteerde menu-item wordt gearceerd weergegeven.

#### **Gebruikers profiel**

Klik hier voor toegang tot 'Mijn profiel' (o.a. voor het aanvragen van autorisatie).

Daarnaast kun je hier switchen tussen de organisaties waarvoor je geautoriseerd bent.

& Mijn profiel

警Organisaties

ZorgInfo

Test Zorgkantoor

Ingelogde gebruikersnaam en actieve organisatie (incl AGB code) worden weergegeven.

#### **Kolomweergave**

Selecteer zelf via dit icoon welke kolommen in de tabel wel en niet worden weergegeven. Gebruik de reset knop om naar de oorspronkelijke kolominstellingen terug te gaan.

Volgorde van de kolommen kan bepaald worden door de kolommen te verslepen.

# <span id="page-10-0"></span>**Dashboard**

Via het dashboard wordt u op de hoogte gehouden van alle relevante informatie rond uw indicaties en het laatste nieuws vanuit ZorgInfo en de zorgkantoren.

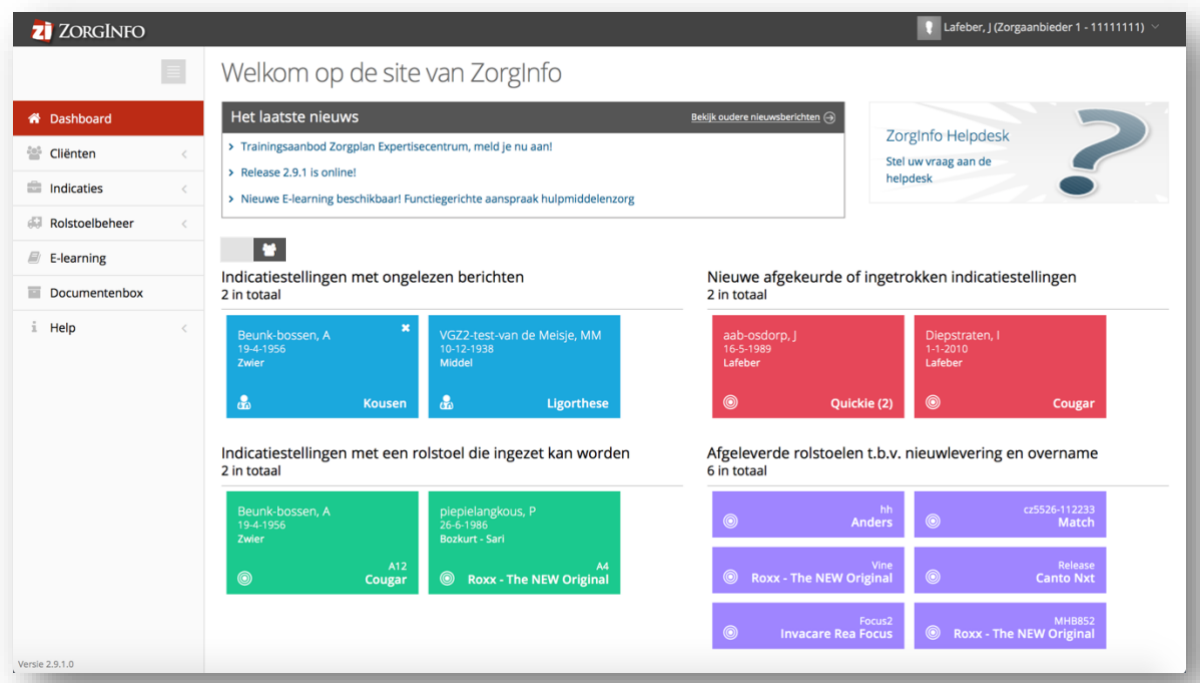

Hier ziet u:

- Indicatiestellingen met ongelezen berichten
- Nieuwe afgekeurde of ingetrokken indicatiestellingen
- Indicatiestellingen met een rolstoel die ingezet kan worden
- Afgeleverde rolstoelen op de AGB-code t.b.v. nieuwlevering en overname

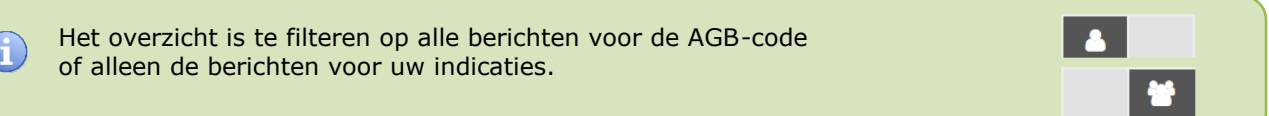

#### Nieuwe berichten bij andere AGB-codes wordt aangeduid door een envelop icoon

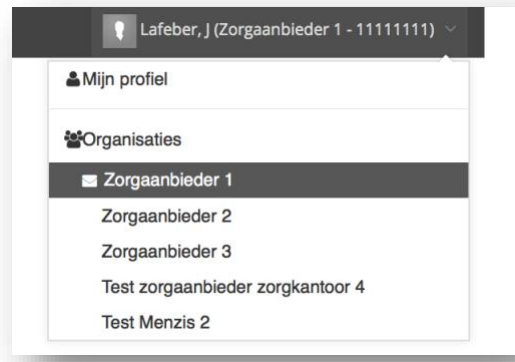

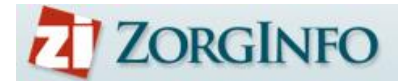

# <span id="page-11-0"></span>**Beheer cliënten**

Via de cliënt beheer functionaliteit van het ZorgInfo VP kunnen cliënten worden opgevoerd, geïmporteerd worden uit de oude omgeving, worden gewijzigd en verhuisd. Daarnaast zal altijd op basis van een opgevoerde cliënt een indicatie moeten worden opgevoerd. De cliënt beheer functionaliteit is toegankelijk via het menu 'Cliënten' in het ZorgInfo VP.

### <span id="page-11-1"></span>**Cliënten overzicht**

In het cliënten overzicht scherm worden alle (niet-gearchiveerde) opgevoerde cliënten voor de gekozen organisatie weergegeven.

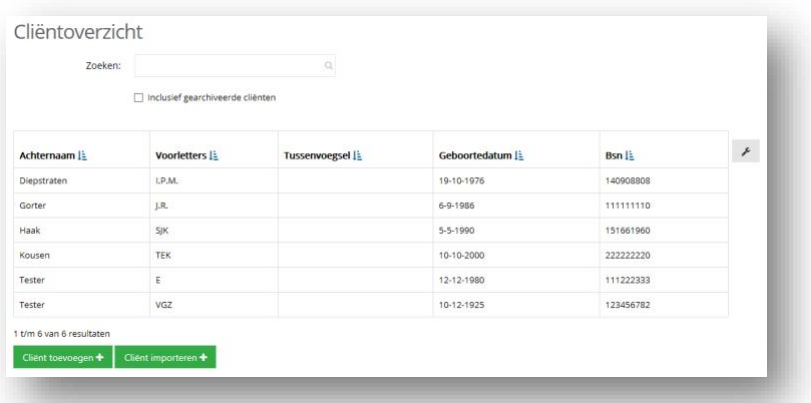

- → Voeg een zoekcriterium in om het overzicht hierop te filteren
- → Selecteer de optie 'Inclusief gearchiveerde cliënten' om ook gearchiveerde cliënten in het overzicht weer te geven
- → Klik op 'Cliënt toevoegen' om een nieuwe cliënt toe te voegen
- → Klik op 'Cliënt importeren' om een cliënt uit het oude verstrekkingen portaal te importeren
- Klik op een cliënt om de Cliënt details te bekijken

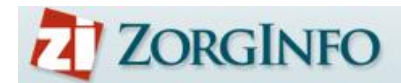

# <span id="page-12-0"></span>**Cliënt toevoegen/wijzigen**

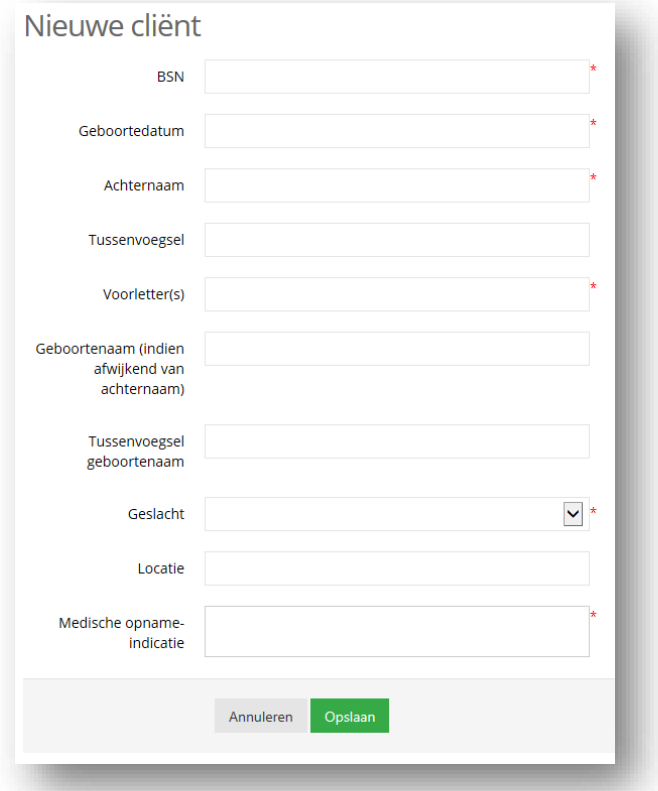

- Klik op 'Opslaan' om de gewijzigde gegevens op te slaan
- Klik op 'Annuleren' om de actie te annuleren
- → De gewijzigde gegevens worden automatisch in alle aanwezige indicaties aangepast

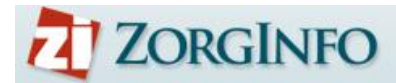

## <span id="page-13-0"></span>**Cliëntdetails**

In het cliënt detail scherm worden alle gegevens, inclusief indicaties, van een geselecteerde cliënt weergegeven.

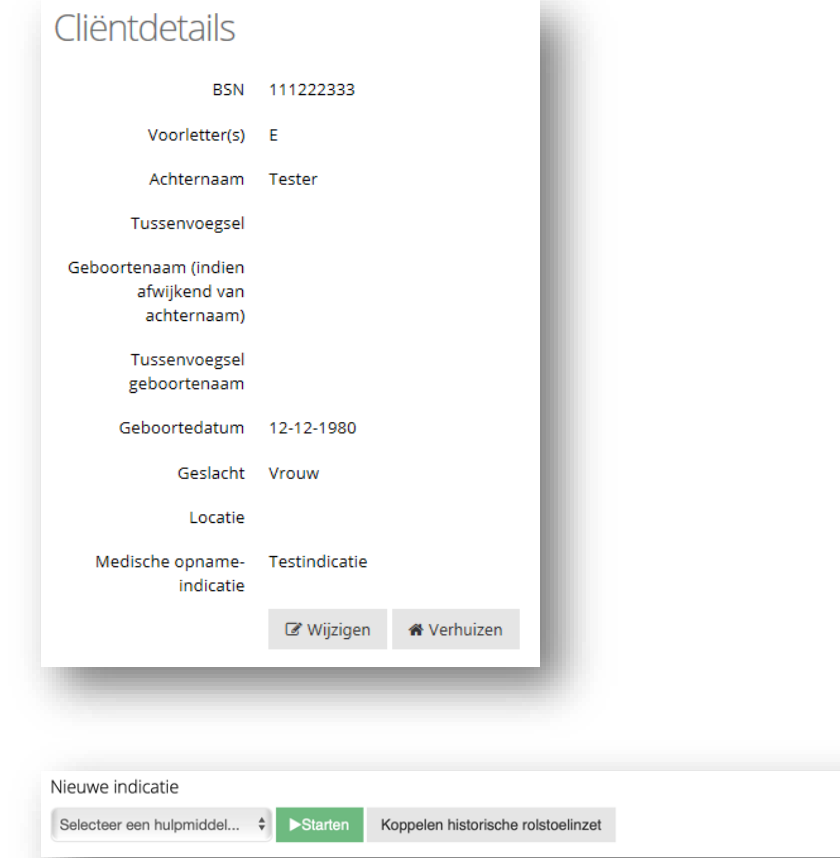

- Selecteer een hulpmiddel en klik op 'Starten' om een nieuwe indicatie voor de geselecteerde cliënt te starten
- Klik op 'Wijzig cliënt' om de gegevens van de cliënt te wijzigen (zie ook 'Cliënt toevoegen/wijzigen')
- Klik op 'Verhuizen' om een cliënt te verhuizen (zie ook Cliënt verhuizen)
- Klik op 'Koppelen historische rolstoelinzet' om een rolstoel uit het oude portaal, of reeds goedgekeurde rolstoel te koppelen aan de cliënt. (zie ook Koppelen historische rolstoelinzet)

#### <span id="page-13-1"></span>**Inzethistorie rolstoelen**

In dit overzicht staan alle actieve rolstoelen vermeld. Door een rolstoel te selecteren kom je direct op de indicatiedetailpagina. Hier kun je bijvoorbeeld een reparatie, aanpassing indienen of de inzet beëindigen. Ingetrokken indicaties met een onterechte inzet worden rood gemarkeerd. Daarnaast is het niet toegestaan om meer dan 2 actieve rolstoel in te zetten. Er zal dan eerst 1 rolstoel afgemeld moeten worden.

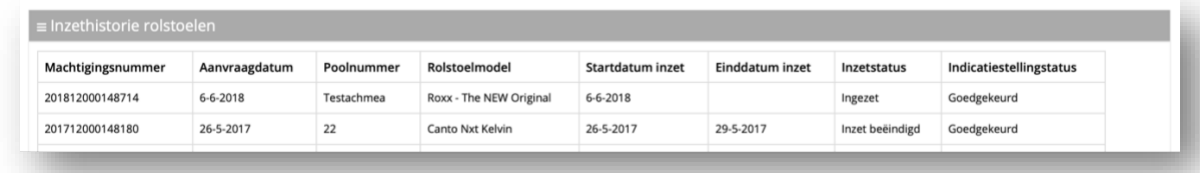

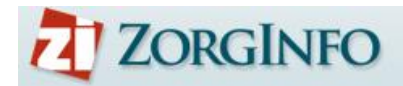

### <span id="page-14-0"></span>**Hulpmiddelaanvragen**

Een overzicht van alle aanvragen die reeds zijn gedaan.

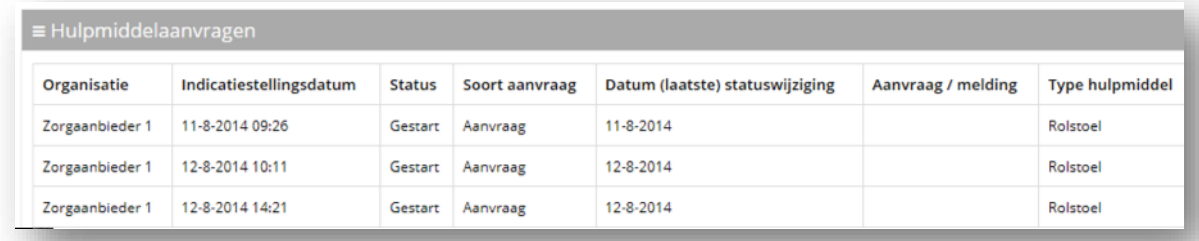

<span id="page-14-1"></span>Klik op een indicatie om de details van een indicatie te bekijken

#### **Historie hulpmiddelaanvragen**

Een overzicht van geïmporteerde hulpmiddelaanvragen uit het oude verstrekkingen portaal. Het importeren is alleen ter naslag. Er kunnen geen aanpassingen en/of reparaties gedaan worden op deze aanvragen. Als u een reparatie en/of aanpassing wilt melden op een aanvraag uit het oude portaal dient u de optie "koppelen historische rolstoelinzet" te gebruiken. Dit staat op de volgende pagina beschreven.

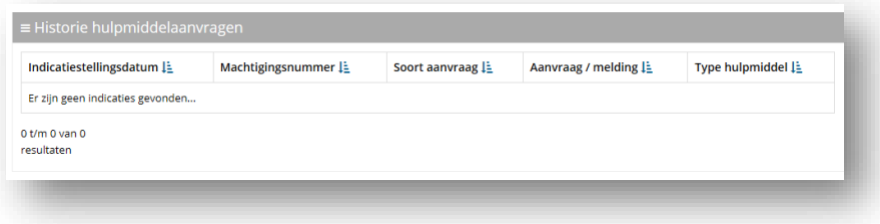

→ Klik op een aanvraag om deze te bekijken

### <span id="page-14-2"></span>**Verhuisknop**

Via deze optie is het mogelijk om cliënt met alle indicaties te verplaatsen naar een andere AGB code. Hier zijn echter wel een aantal beperkingen aan verbonden.

- U kunt kiezen uit de AGB locaties waar u autorisatie voor heeft
- De verhuisbeweging moet binnen dezelfde zorgkantoorregio plaatsvinden

De cliënt wordt direct verplaatst naar de andere AGB code. Daar kunt u de cliënt en indicaties dan ook terugvinden. Eventueel kunt u de cliënt daar ook weer terug verhuizen. Als de cliënt één of meerdere rolstoelen heeft dient u het emailadres van de depothouder op te geven. Deze krijgt dan bericht van de verhuizing en kan dit registreren in zijn depotadministratie.

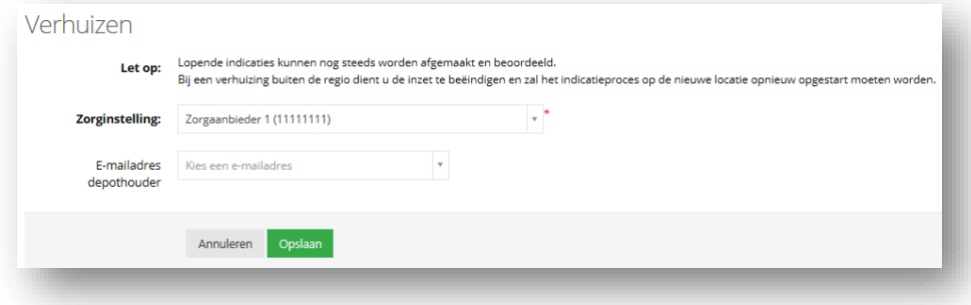

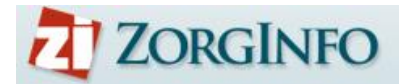

### <span id="page-15-0"></span>**Koppelen Historische Rolstoelinzet**

In het portaal bevindt zich de mogelijkheid om een reeds goedgekeurde rolstoel te koppelen aan een cliënt. Deze rolstoel zal veelal in het oude portaal zijn aangevraagd. U hoeft hiervoor geen nieuwe indicatie te doen. U kunt na het koppelen een reparatie of een aanpassing melden. Ook kunt u de inzet beëindigen.

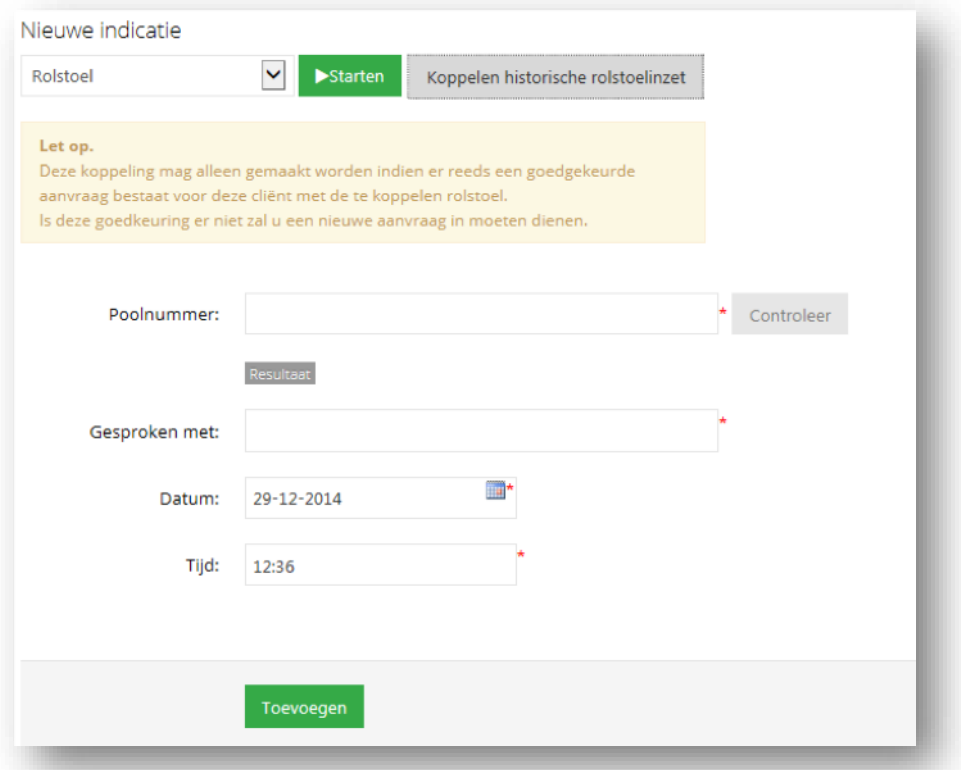

U wordt gevraagd om het te koppelen poolnummer te controleren. Mocht het poolnummer niet herkend worden kunt u contact opnemen met de depothouder. In dat geval geeft u op met wie u heeft gesproken. Anders hoeft u dit niet in te vullen en mag u een streepje of n.v.t. invullen.

Klik vervolgens op Toevoegen om de koppeling te maken.

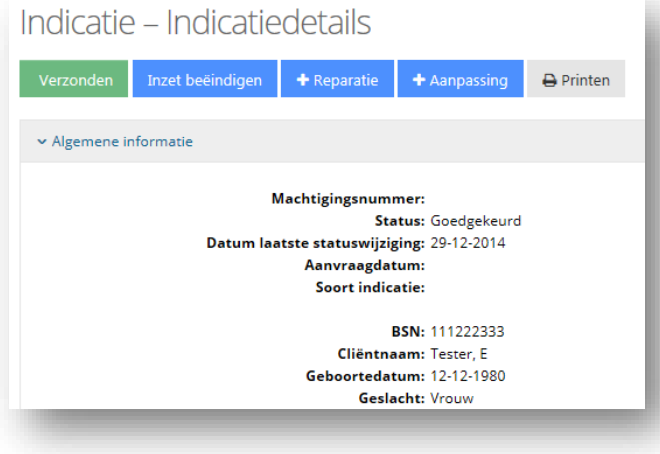

Er wordt dan een 'lege' indicatie aangemaakt. Hierin kunt u verschillende handelingen uitvoeren. Zie ook verderop "Indicatie details"

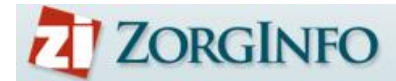

### <span id="page-16-0"></span>**Verhuizen Cliënt (met rolstoel)**

In het portaal is het mogelijk om diverse verhuizingen te registreren van een cliënt en de verstrekte voorzieningen. Wij maken onderscheid in de volgende verhuisbewegingen;

#### **Scenario A**

- Client verhuist naar een locatie binnen dezelfde organisatie (Zorgkantoorregio blijft gelijk) Voorwaarde is dat indiceerder voor beide locaties geautoriseerd is, anders scenario B.

#### **Scenario B**

- Cliënt verhuist naar een locatie van een andere organisatie (Zorgkantoorregio blijft gelijk)
- Cliënt verhuist naar een andere Zorgkantoorregio (zelfde Zorgkantoor, andere regio, zelfde depothouder)

# **Scenario C**

- Cliënt verhuist naar een ander Zorgkantoor (ander Zorgkantoor, andere depothouder) **Scenario D**
- Cliënt verhuist vanuit de thuissituatie (Zorgkantoor neemt stoel over)

#### **Scenario E**

Cliënt verhuist naar de thuissituatie (Gemeente neemt stoel over)

#### Scenario A

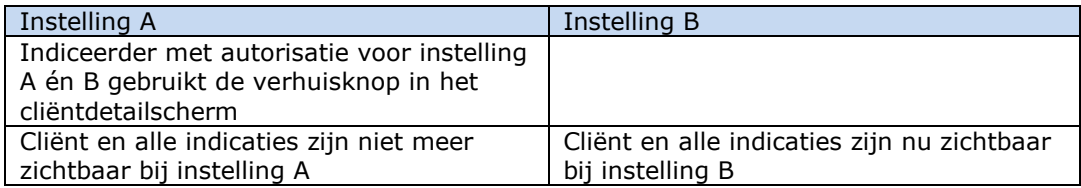

### Scenario B

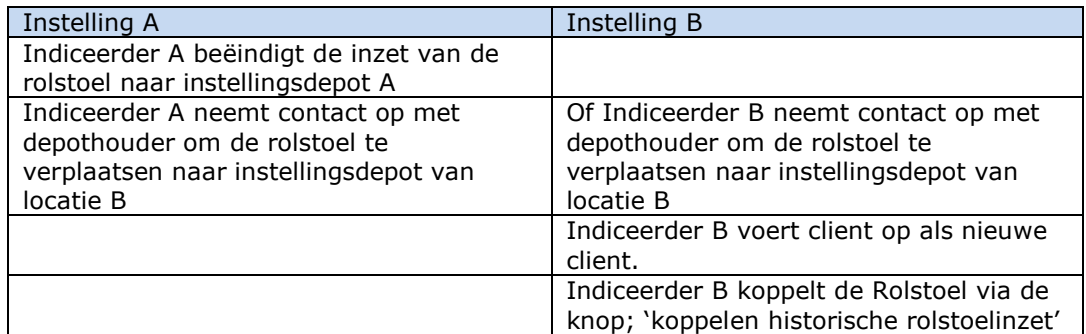

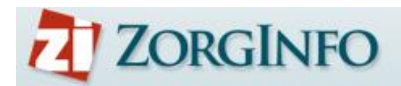

### Scenario C

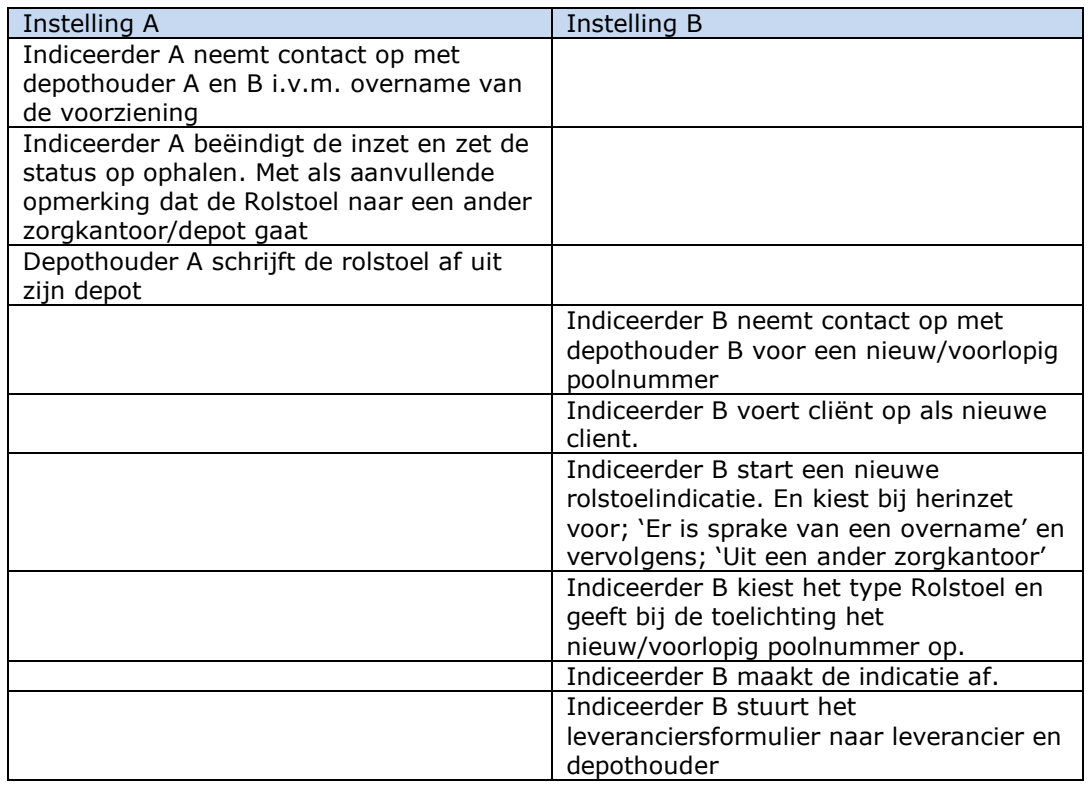

#### Scenario D

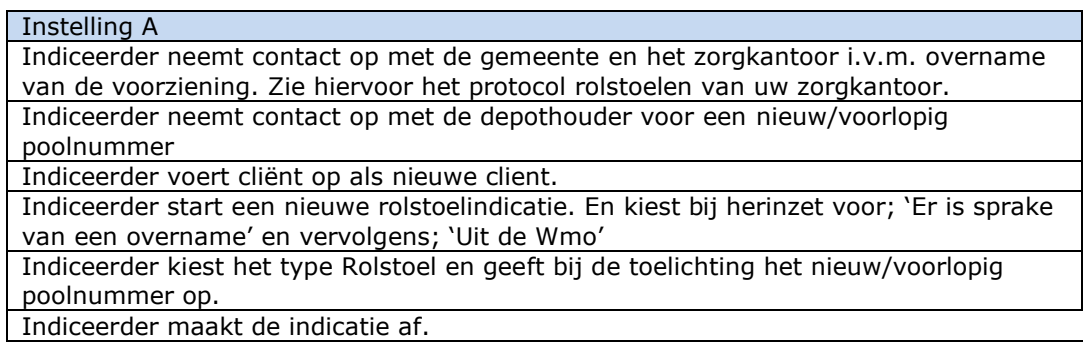

Indiceerder stuurt het leveranciersformulier naar leverancier en depothouder

## Scenario E

Instelling A

Indiceerder neemt contact op met de gemeente en het zorgkantoor i.v.m. overname van de voorziening. Zie hiervoor het protocol rolstoelen van uw zorgkantoor. Bij een akkoord voor overname beëindigt de indiceerder de inzet en zet de status op ophalen. En vermeldt bij de toelichting dat de stoel overgenomen wordt door de gemeente.

Depothouder schrijft de rolstoel af uit zijn depot

# <span id="page-18-0"></span>**Indiceren van een hulpmiddel**

De kern van het ZorgInfo VP bestaat uit de mogelijkheid om voor een cliënt een hulpmiddel te indiceren. In dit hoofdstuk wordt dat proces beschreven. In het volgende hoofdstuk worden alle vervolgacties beschreven, zie Indicatie details

Er is in het nieuwe portaal gekozen om de term hulpmiddel te gebruiken voor alle indicaties. Er is geen tweedeling meer in rolstoelen en hulpmiddelen.

## <span id="page-18-1"></span>**Starten indicatie**

Via de knop 'Starten' op het cliëntdetails scherm kan cliënt een indicatie gestart worden.

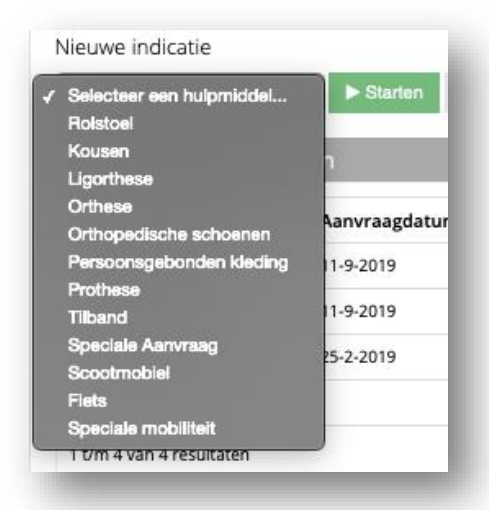

→ Selecteer het gewenste hulpmiddel en klik op 'Starten' om de indicatie te starten

Het indicatieproces van alle hulpmiddelen is op een gelijke manier opgebouwd in een aantal stappen.

U kunt te allen tijde de indicatie stoppen. De ingevulde gegevens worden vaak automatisch opgeslagen. De gegevens worden opgeslagen zodra u op volgende klikt. Op sommige pagina's vindt u een extra 'Opslaan' knop om de ingevulde informatie op de huidige pagina op te slaan.

Om verder te gaan in een opgeslagen indicatie gaat u terug naar de Cliënt detailpagina en opent u de aanvraag (status: Gestart). Er is dan een knop 'Wijzig Aanvraag' beschikbaar. De indicatie kan ook verwijderd worden via de knop 'Verwijder aanvraag'.

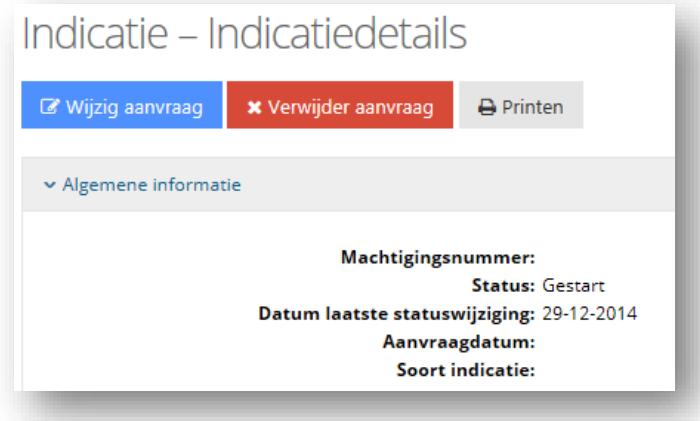

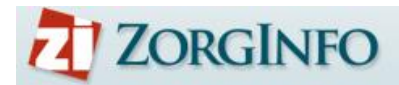

G

### **1. Rechtmatigheidscontrole**

<span id="page-19-0"></span>In deze stap moet worden aangegeven of de indicatie rechtmatig is. Dit is afhankelijk van de indicatie van de cliënt en waar de cliënt in zorg genomen is.

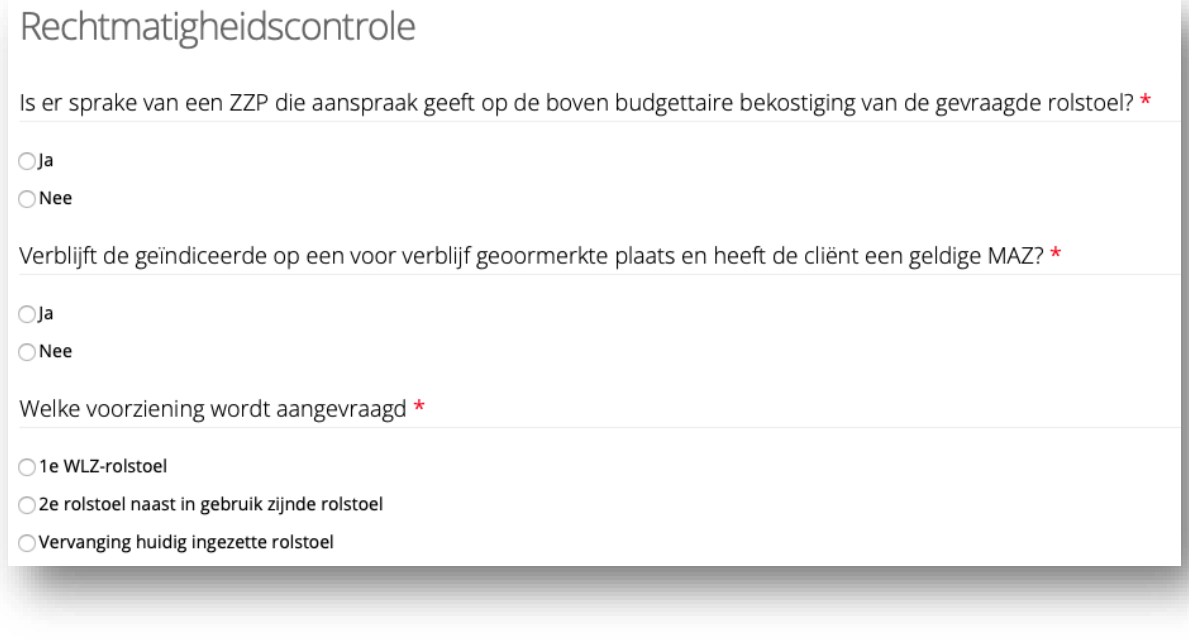

Geef antwoord op de vragen en klik op 'Volgende'

Bij sommige zorgkantoren wordt de rechtmatigheid getoetst middels een digitale service met het zorgkantoor. Je ziet dan bovenstaande vragen niet verschijnen.

De volgende onderdelen komen in alle vragenlijsten in het ZorgInfo VP terug:

- Verplichte velden worden weergegeven met een rode \*
	- Eventuele foutmeldingen worden, na klikken op 'Volgende', bovenaan de pagina weergegeven
	- Een 'i' bevat een toelichting, ga er met je muis over om deze zichtbaar te maken

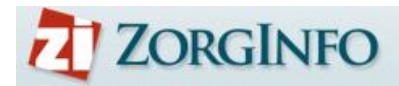

# **2. Vragenlijst**

<span id="page-20-0"></span>In deze tweede stap wordt een selectie van vragen gesteld die betrekking hebben op het te indiceren hulpmiddel. Deze vragen verschillen dan ook per hulpmiddel. Bij iedere pagina ('Volgende' knop) worden de gegevens die tot dan zijn ingevoerd opgeslagen. Een 'Opslaan' knop ontbreekt dan ook op de meeste plaatsen in het nieuwe ZorgInfo VP.

De legenda geeft aan in welk hoofdstuk van de vragenlijst je je bevindt.

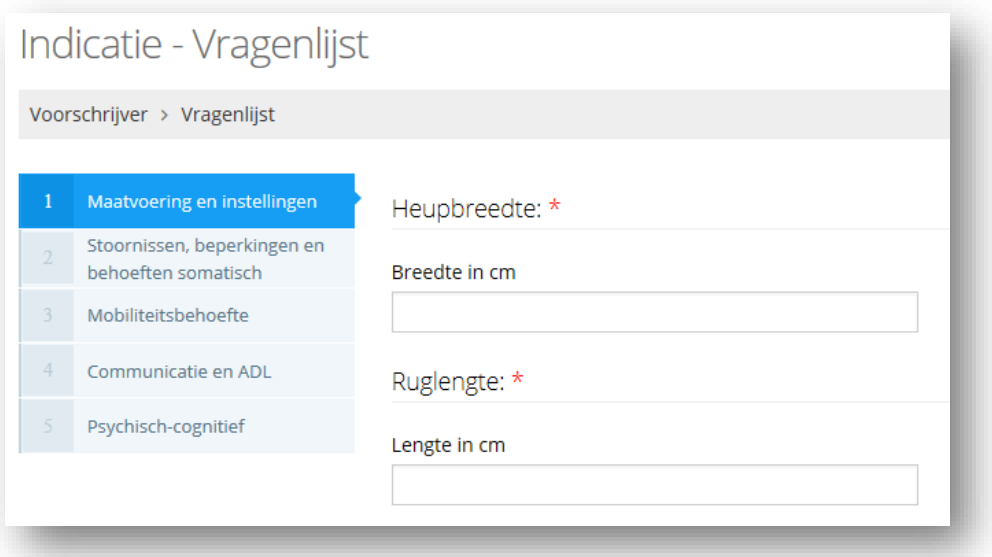

→ Klik op de legenda-items om vooruit of terug te springen binnen de vragenlijst

## **3. Producteigenschappen (enkel mobiliteitshulpmiddelen)**

<span id="page-21-0"></span>Op de producteigenschappen pagina kunnen voor een rolstoel de producteigenschappen en aanvullende producteigenschappen worden geselecteerd.

Eigenschappen als Voortbewegen, Zittingcategorie en Rugleuningcategorie worden automatisch veranderd naar de hoogst aanbevolen categorie. Eigenschappen als bijvoorbeeld Kanteling zult u zelf moeten kiezen.

In overleg met de Zorgkantoren is er besloten om Zit en Rug categorie 4 niet standaard uit de vragenlijst naar voren te laten komen. U zult deze eigenschap zelf moeten kiezen en motiveren waarom deze categorie nodig is en waarom categorie 3 niet voldoet.

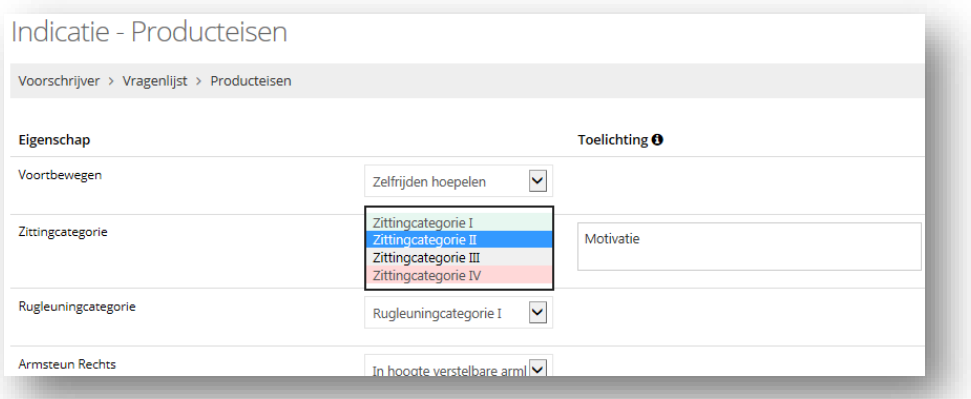

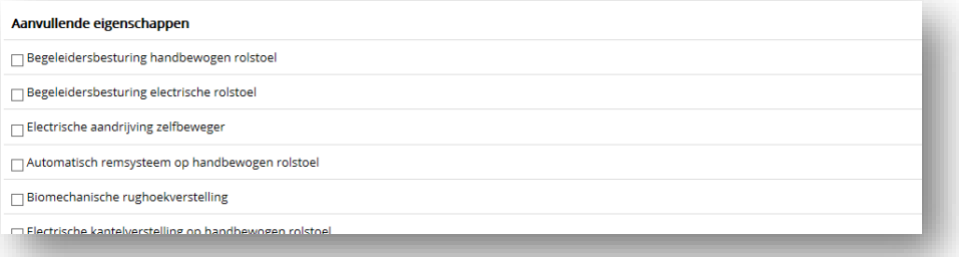

- $\rightarrow$  Selecteer de gewenste producteigenschappen
	- o Mocht een afwijkende producteigenschap (rood weergegeven) worden geselecteerd, dan zal een toelichting moeten worden gegeven. Keuzes die groen/blauw zijn kunt u kiezen zonder motivatie.
- Selecteer de gewenste aanvullende producteigenschap(pen)
- → Bij de producteisen voert u geen productnamen of types is. Dit gebeurt bij de productspecificaties
- → Klik op 'Volgende' om verder te gaan

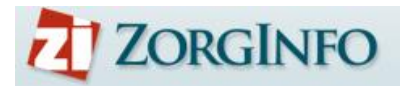

# **4. Mogelijke oplossingen (enkel mobiliteitshulpmiddelen)**

<span id="page-22-0"></span>De applicatie maakt een selectie uit het standaardpakket van het zorgkantoor op basis van de geselecteerde producteisen en maatvoering en geeft deze weer.

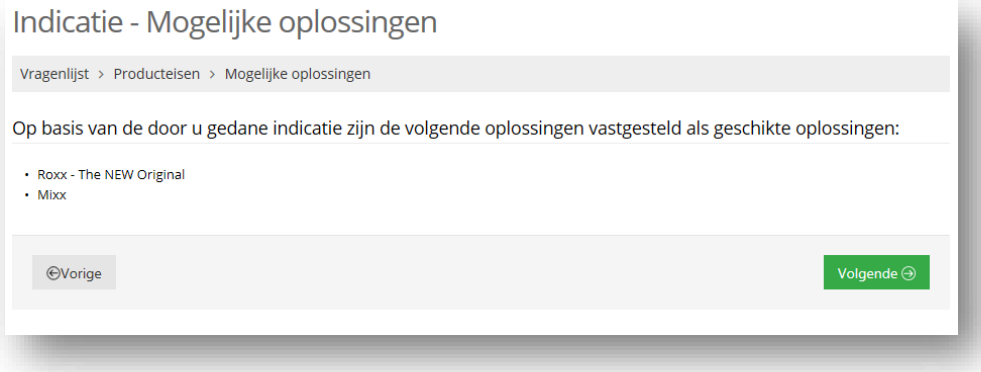

→ Klik op 'Volgende' om verder te gaan

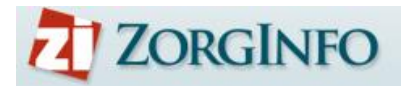

### **5. Herinzetselectie (enkel rolstoel)**

<span id="page-23-0"></span>Vervolgens wordt u gevraagd contact op te nemen met de depothouder (telefonisch) voor de mogelijkheid van herinzet. Dit scherm biedt u de mogelijkheid om het resultaat van dit overleg vast te leggen.

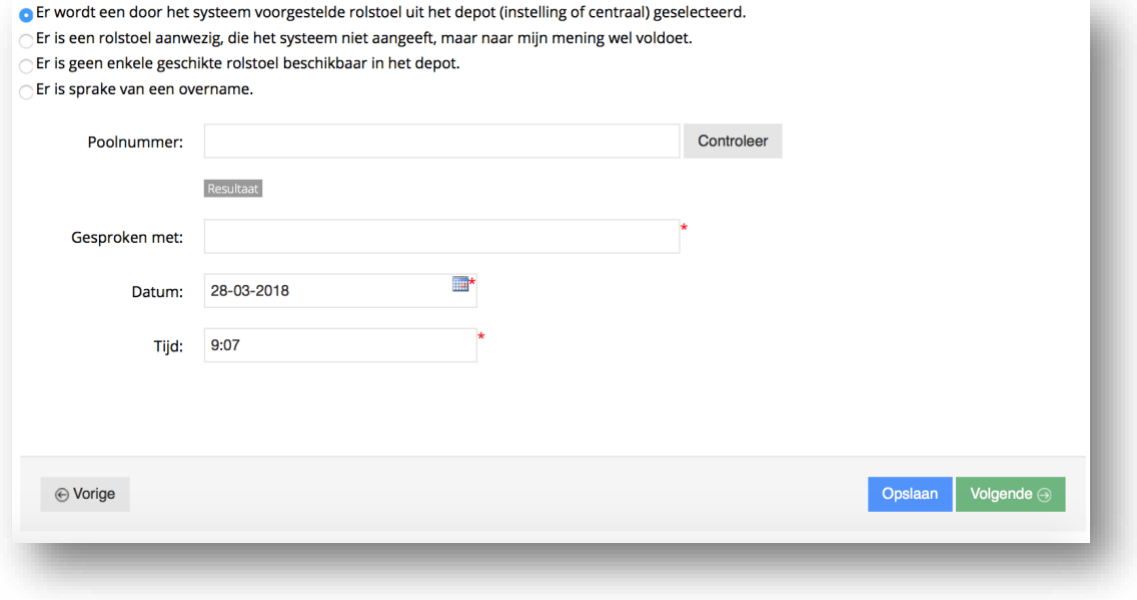

- Selecteer de gewenste (her)inzet optie
- Geef, indien van toepassing, een toelichting
- ◆ Voer het poolnummer (zoals doorgekregen van de depothouder) in en klik op 'Controleer' om de status van de rolstoel te verifiëren.
- → Na het controleren wordt ook de afkomst van de rolstoel getoond

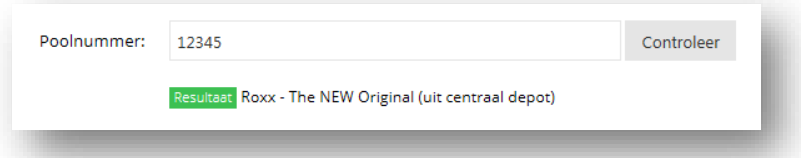

Mocht u de keuze maken voor een nieuwe rolstoel dan zult u in een volgend scherm eerst het type rolstoel moeten selecteren. Na klikken op 'Volgende' komt u dan ook in het scherm productspecificaties.

Mocht na controleren blijken dat het doorgekregen poolnummer niet correct is, neem dan contact op met de depothouder. Hij is beheerder van de rolstoelen in het systeem en kan waar nodig de status van een rolstoel veranderen.

Let op: het poolnummer moet exact overeenkomen met het poolnummer zoals door de depothouder opgevoerd (hoofdlettergevoelig).

- → Indien u de stoel weigert gebruikt u de optie 'er is geen enkele geschikte rolstoel aanwezig in het depot'. Vervolgens vinkt u de optie 'aangeboden alternatief voldoet niet' aan. Er dient dan wel een registratie en controle van de geweigerde rolstoel plaats te vinden.
- → Voer de overige invulvelden op het scherm in en klik op 'Volgende' om verder te gaan.

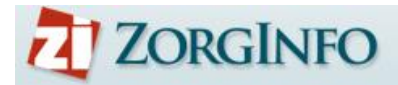

### **a. Reservering overschrijven**

<span id="page-24-0"></span>Bij het maken van een duplicaat kan het zijn dat er nog een actieve reservering bestaat in de oude indicatie. Zodra het om een centraal depot stoel gaat is deze nog gekoppeld aan de originele indicatie waarvan u heeft gedupliceerd. Zodra het portaal ziet dat u voor dezelfde cliënt en hetzelfde poolnummer een nieuwe reservering wilt maken kan u deze overschrijven. De reservering uit de andere indicatie wordt ongedaan gemaakt. Als gevolg is hierdoor de oude indicatie niet meer bruikbaar.

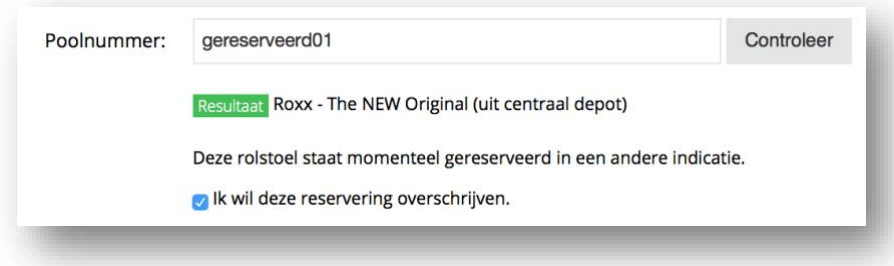

### **b. Weigering depotaanbod**

<span id="page-24-1"></span>Wanneer u niet akkoord gaat met het geboden alternatief van de depothouder dient u de volgende stappen te volgen. Het is namelijk van belang dat er geregistreerd wordt welk (type) voorziening wordt geweigerd en wat de reden daarvoor is.

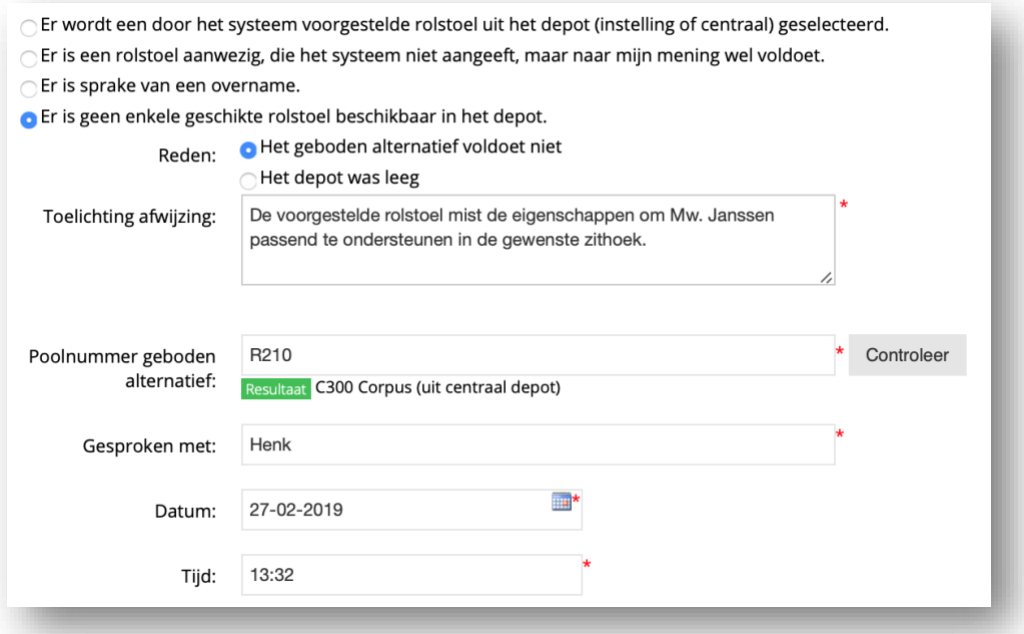

- Kies 'Er is geen enkele geschikte rolstoel beschikbaar in het depot'
- → Kies 'Het geboden alternatief voldoet niet'
- $\rightarrow$  Geef een toelichting
- Geef het poolnummer op van de aangeboden rolstoel en klik op 'controleer'. De rolstoel wordt hiermee niet gereserveerd. Er vindt alleen registratie plaats van het type.

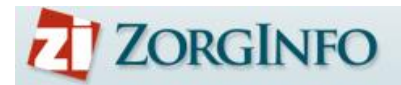

## **c. Overname (WMO, ander zorgkantoor)**

<span id="page-25-0"></span>Indien u kiest voor de optie "er is sprake van een overname" volgt u de volgende stappen:

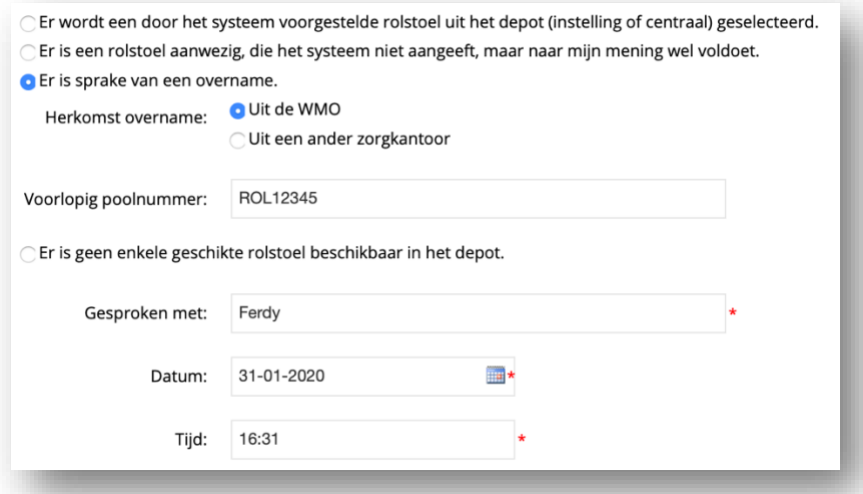

Hier geeft u aan waar de overname vandaan komt en met welke depotmedewerker u heeft gesproken. In het tekstvak 'Voorlopig poolnummer' vult u ook het poolnummer in dat u van het depot heeft gekregen.

<span id="page-25-1"></span>Op de volgende pagina kunt u aangeven welk type rolstoel de overname betreft.

### **6. Productspecificaties (enkel rolstoel)**

Op het productspecificatie scherm kunt u de productspecificaties voor de leverancier aangeven. Hier geeft u aan welke type voorziening/onderdeel er geleverd dient te worden. Kies voor de zitting en rugleuning een product uit het keuzemenu.

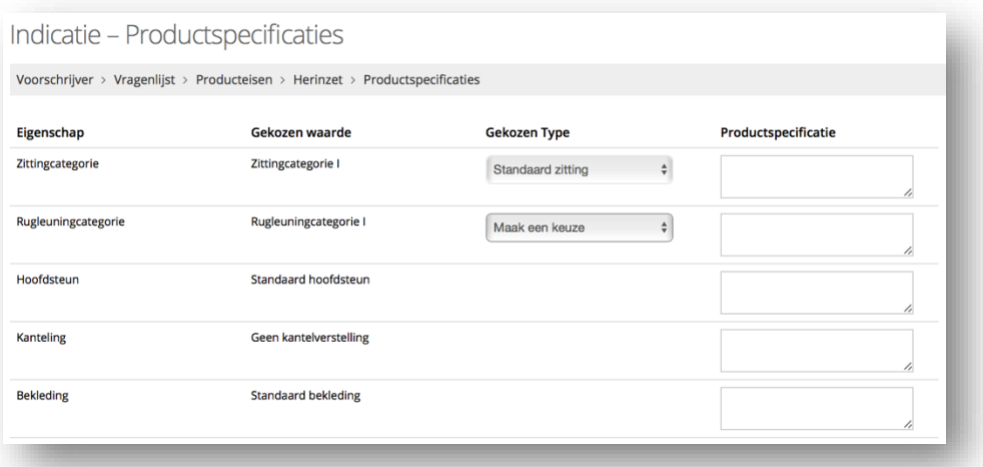

Klik op 'Volgende' om verder te gaan

Het is NIET toegestaan dit scherm te gebruiken om de producteisen van de rolstoel aan te passen. Doet u dit wel, dan kan het zorgkantoor uw aanvraag afkeuren of intrekken.

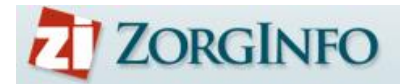

### **7. Leverancierskeuze**

<span id="page-26-0"></span>In dit scherm wordt u gevraagd om een keuze te maken voor een gecontracteerde leverancier en depothouder (indien van toepassing).

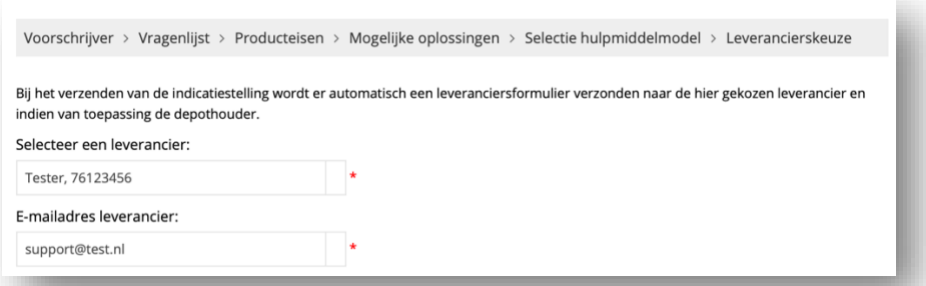

- → Selecteer bij leverancier de leverancier waarnaar het formulier verzonden moet worden. Je kan eenvoudig in deze lijst zoeken door een (deel van) de naam of AGB-code in te typen.
	- o Enkel door het zorgkantoor gecontracteerde leveranciers voor het betreffende hulpmiddel zijn in deze lijst opgenomen. Staat de gewenste leverancier hier niet bij, neem dan contact op met het zorgkantoor.
- → Voer het emailadres van de geselecteerde leverancier.
- → Voer bij een rolstoelaanvraag ook het emailadres van de depothouder in.
- → De emailadressen worden opgeslagen. U kunt een keuze maken uit de lijst. Om een nieuw emailadres toe te voegen dient u na het typen op enter te drukken. Of te klikken op het onderstreepte adres onder het getypte adres.

Bij het verzenden van de indicatie en alle statuswijzigingen wordt het leveranciersformulier automatisch verzonden naar de opgegeven emailadressen.

### <span id="page-26-1"></span>**8. Machtiging of Melding**

In dit scherm kunt u aangeven of sprake is van een machtiging of melding. In sommige situaties krijgt u deze keuze niet en wordt dit automatisch bepaald. De keuze moet overeenkomen met de afspraken met het zorgkantoor zoals vastgelegd in het protocol.

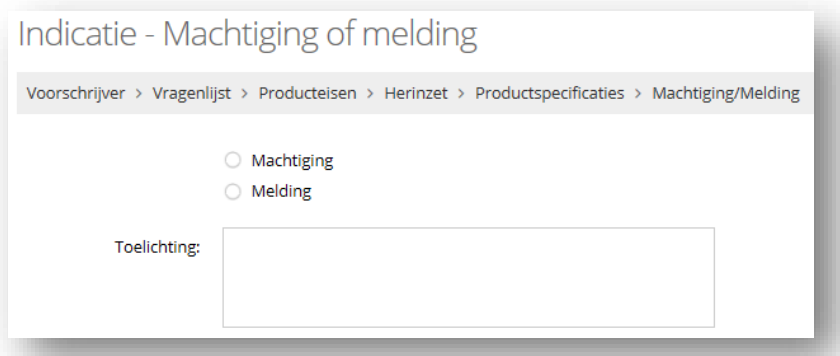

- → Klik op 'Volgende' om verder te gaan
- U komt nu in het indicatiedetail scherm. Hier kunt u o.a. de aanvraag Verzenden,  $\rightarrow$ Wijzigen of verwijderen. Meer informatie over dit scherm is terug te vinden in het hoofdstuk 'Indicatie Details'.

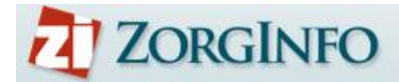

# <span id="page-27-0"></span>**Overzicht indicaties**

Hulpmiddelen indicaties die u al heeft gestart kunt u terugvinden via de cliëntdetails van de betreffende cliënt. Reeds verzonden indicaties vindt u via het scherm 'Overzicht indicaties'.

## <span id="page-27-1"></span>**Overzicht indicaties**

Dit scherm geeft een overzicht van alle verzonden indicaties. Op dit scherm heeft u ook de mogelijkheid om te zoeken naar een specifieke indicatie gebruikmakend van de filters of de zoekfunctie. De eerste twee kolommen in het overzicht geven een duidelijke weergave van de status van een indicatie.

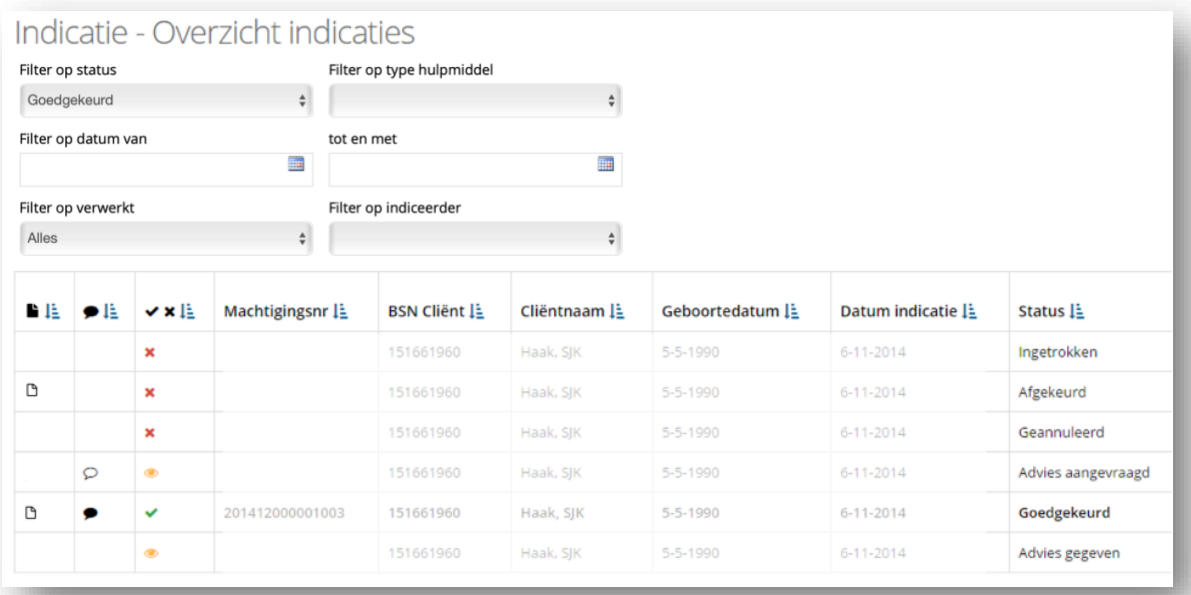

- Gebruik het filter om de gegevens in het scherm te filteren op: →
	- o Status
		- o Type hulpmiddel
		- o Datum (van/tot)
		- o Verwerkt (alles, niet verwerkt, verwerkt)
		- o Indiceerder
- → Legenda voor het statusoverzicht:
	- Sorteer de kolom
	- Indicatie is geannuleerd, ingetrokken of afgekeurd
	- Indicatie is goedgekeurd en verwerkt
	- ◉ Indicatie word bekeken door de inhoudelijk adviseur van het Zorgkantoor
	- Er is een verzoek om extra informatie. (nieuwe vraag van het Zorgkantoor)
	- ₽ Vraag is reeds geopend/gelezen/beantwoord.

 $\mathbb B$  Er is een document toegevoegd

- $\rightarrow$  Klik op een indicatie om de details van een indicatie te bekijken
- Vink een indicatie af als 'verwerkt' om het overzicht op te schonen

U kunt de volgorde van de kolommen aanpassen door ze te verschuiven. U kunt ook zelf kolomen toevoegen of verwijderen door op het 'moersleutel' icoon te klikken.

# <span id="page-28-0"></span>**Indicatiedetails**

De details van een indicatie worden op deze pagina weergegeven. Er wordt algemene informatie weergegeven alsmede specifieke informatie met betrekking tot het aangevraagde hulpmiddel. Onderaan bevindt zich een tabblad "Toelichting" hier vindt u de informatie van het zorgkantoor bij een eventuele afgekeurde of ingetrokken aanvraag.

Daarnaast bestaat de mogelijkheid om, afhankelijk van de status van de indicatie, verschillende acties op de indicatie uit te voeren. Hieronder worden de verschillende opties getoond. De belangrijkste worden verder in de handleiding uitgewerkt.

### **Algemeen**

Naar overzicht indicaties

'Naar overzicht indicaties' om terug te keren naar het overzicht.  $\rightarrow$ 

Naar clientdetails

'Naar cliëntdetails' om terug te keren naar de cliënt pagina. Hierdoor hoef je de cliënt niet  $\rightarrow$ eerst weer op te zoeken.

### **Niet verzonden aanvraag**

# **&** Wijzig Aanvraag

'Wijzig aanvraag' om een niet verzonden aanvraag te wijzigen. Via deze optie kan een  $\rightarrow$ onderbroken indicatie hervat worden.

# **\*** Verwijder aanvraag

'Verwijder aanvraag' om een niet verzonden aanvraag definitief te verwijderen. Deze → handeling kan niet ongedaan gemaakt worden.

# Verzend aanvraag

'Verzend aanvraag' om een niet verzonden aanvraag te verzenden naar het zorgkantoor. Deze optie is enkel beschikbaar als alle stappen van de indicatie doorlopen zijn.

### **Verzonden aanvraag**

### **Dupliceer aanvraag**

'Dupliceer aanvraag' om de indicatie te dupliceren. Er wordt een kopie gemaakt van de indicatie inclusief de gegeven antwoorden. Deze kunnen worden aangepast voordat de indicatie verzonden wordt. Zie voor meer informatie de paragraaf 'Dupliceer aanvraag'.

# Extra informatie

'Extra informatie' om de chatfunctie te openen. Deze wordt alleen zichtbaar als het zorgkantoor een aanvullende vraag heeft gesteld. Als indiceerder is de chatfunctie niet te initiëren. Zie voor meer informatie de paragraaf 'Extra informatie'.

# Leveranciersformulier verzenden  $\Theta$

'Leveranciersformulier verzenden' om het leveranciersformulier te verzenden. Zie voor meer informatie de paragraaf 'Leveranciersformulier verzenden'.

# Document uploaden

'Document uploaden' om een document met de aanvraag mee te zenden richting het zorgkantoor. Zie voor meer informatie de paragraaf 'Document uploaden'.

# Rolstoel inzetten

'Rolstoel inzetten' om de inzet van de rolstoel na aflevering te bevestigen. Zie voor meer → informatie de paragraaf 'Rolstoel inzetten'.

# Inzet beëindigen

 $\rightarrow$ 'Inzet beëindigen' om de inzet van de rolstoel te beëindigen. Zie voor meer informatie de paragraaf 'Rolstoel inzet beëindigen'.

## Ophaalverzoek versturen

→ 'Ophaalverzoek versturen' om mobiliteitshulpmiddelen als scootmobiel en fiets te laten ophalen door de depothouder.

## **A** Printen

'Printen' om een indicatie te printen.

### Indicatie annuleren

'Annuleren' om een reeds verzonden indicatie (machtiging) te annuleren voordat een → machtigingsnummer door het zorgkantoor is afgegeven.

Reparatie en Aanpassing zijn enkel beschikbaar bij rolstoel indicaties. Bij de overige hulpmiddelen kan de originele indicatie gedupliceerd worden, of een nieuwe worden gestart. In de vragenlijst kan vervolgens aangegeven worden dat het om een aanpassing of reparatie gaat.

# + Reparatie

 $\rightarrow$ 'Reparatie' om de reparatie van een rolstoel te administreren. Zie voor meer informatie de paragraaf 'Rolstoel Reparatie'

# $\pm$  Aanpassing

'Aanpassing' om een aanpassing van een rolstoel te administreren. Zie voor meer informatie de paragraaf 'Rolstoel Aanpassing'

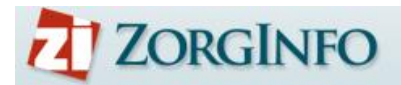

### <span id="page-30-0"></span>**Leveranciersformulier verzenden**

Leveranciersformulier verzenden  $\Theta$ 

Met het verzenden van de indicatie is het leveranciersformulier al automatisch verstuurd. Via een knop op het scherm indicatiedetails is het indien nodig mogelijk om een leveranciersformulier handmatig naar de leverancier te verzenden.

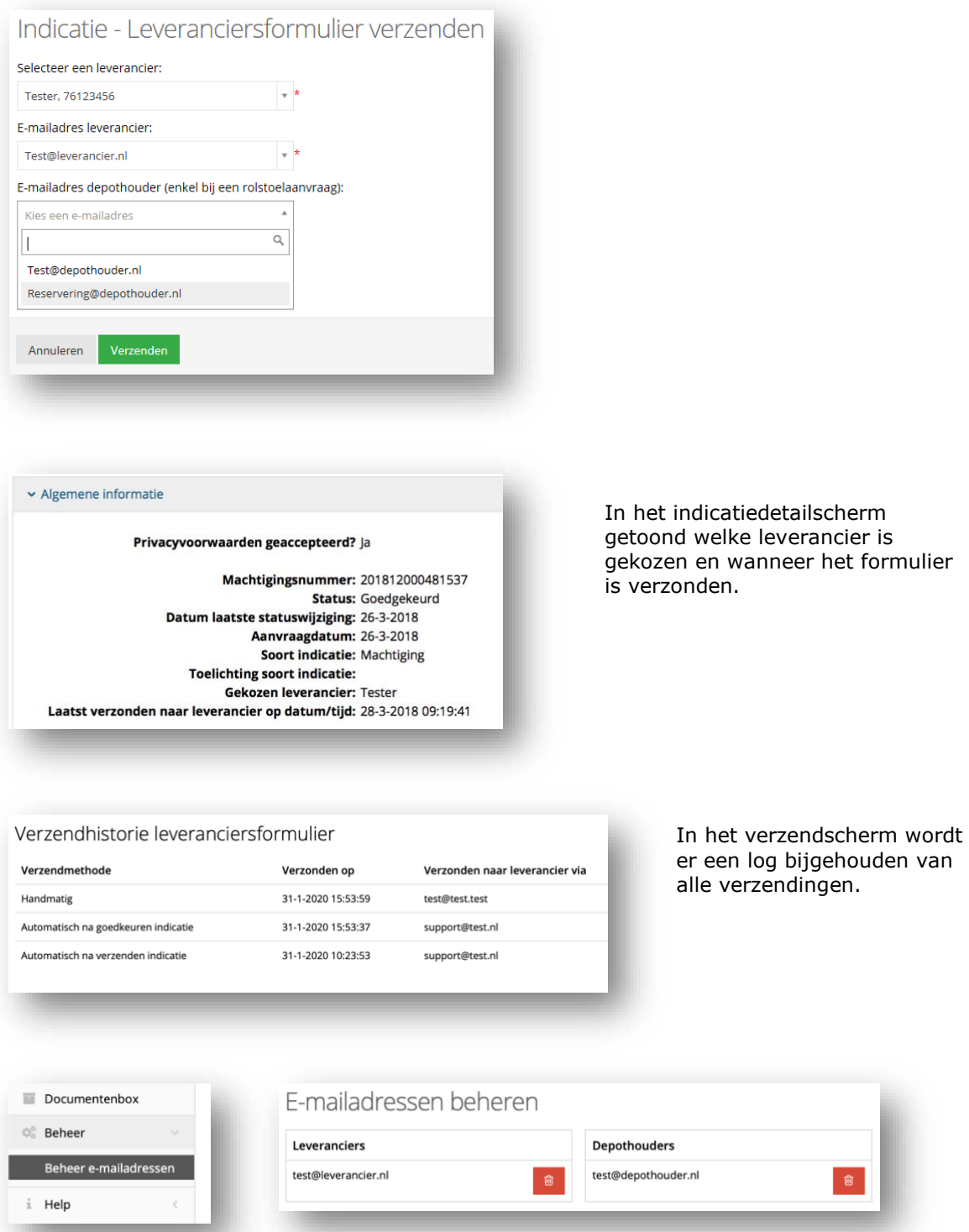

Via de beheerfunctionaliteit kunt u de opgeslagen emailadressen verwijderen indien nodig.

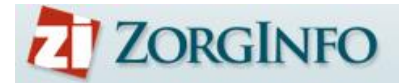

### <span id="page-31-0"></span>**Document Uploaden**

Document uploaden

Het is mogelijk om documenten zoals een medische verklaring beveiligd mee te sturen met de indicatie. Na het verzenden vindt u de knop Document uploaden. Het is mogelijk om documenten en PDF bestanden te verzenden met een maximum van 4MB.

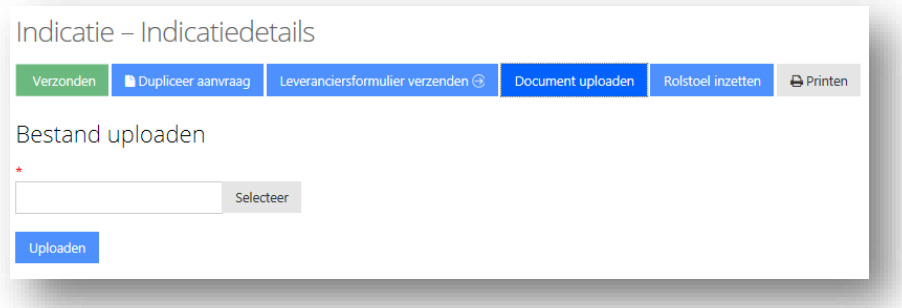

Het geüploade document verschijnt onderaan de pagina:

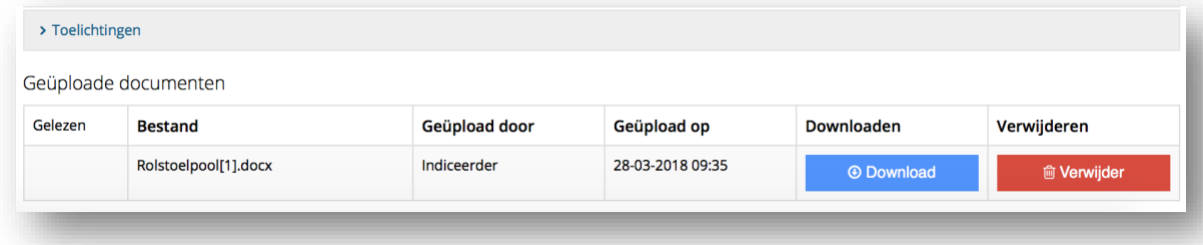

### <span id="page-31-1"></span>**Extra informatie**

Extra informatie

Mocht een zorgkantoor extra informatie nodig hebben om een indicatie te kunnen beoordelen, dan zal kan het zorgkantoor dit direct bij de indicatie aangeven. Het zorgkantoor kan een vraag stellen die de indiceerder vervolgens eenvoudig via de indicatiedetails kan bekijken en beantwoorden. Het is zelf niet mogelijk om via deze weg een vraag te starten. Alleen het zorgkantoor kan een verzoek tot extra informatie doen.

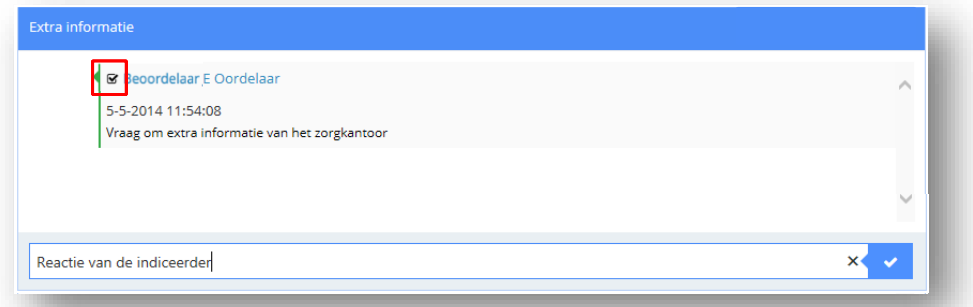

- → Voer een antwoord in via het tekstveld en klik op het vinkje om dit antwoord te 'versturen' naar het zorgkantoor
- $\rightarrow$ U kunt het bericht markeren gelezen of als ongelezen laten staan. Hierdoor blijft het bericht dikgedrukt getoond in het indicatieoverzicht. Zo kunt u de vraag op een later moment afhandelen of laten staan voor een collega.
- → Zodra u een antwoord verstuurd wordt het bericht automatisch als gelezen gemarkeerd.

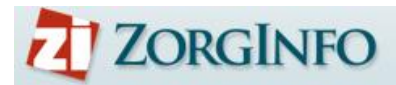

## <span id="page-32-0"></span>**Dupliceer aanvraag**

<sup>1</sup> Dupliceer aanvraag

Het is mogelijk om een indicatie als het ware te kopiëren. Bij het maken van een duplicaat worden alle ingevulde waarden en tekst automatisch gevuld in een nieuwe indicatie. Er zijn 2 situaties waar dit handig is:

- 1. Indicatie herstellen. Er zit een foutje in de originele indicatie of er is bijvoorbeeld een onderdeel vergeten. In dit geval wordt er een nieuwe indicatie gedaan die veel lijkt op de oude. De nieuwe indicatie vervangt dan ook de oude indicatie als het ware.
- 2. Nieuwe indicatie. Er is een nieuwe situatie ontstaan wat een nieuw of vervangend hulpmiddel vereist. Door te dupliceren vanuit een oude aanvraag zijn de meeste vragen al beantwoord en hoeft alleen de gewijzigde situatie nog te worden aangevuld.

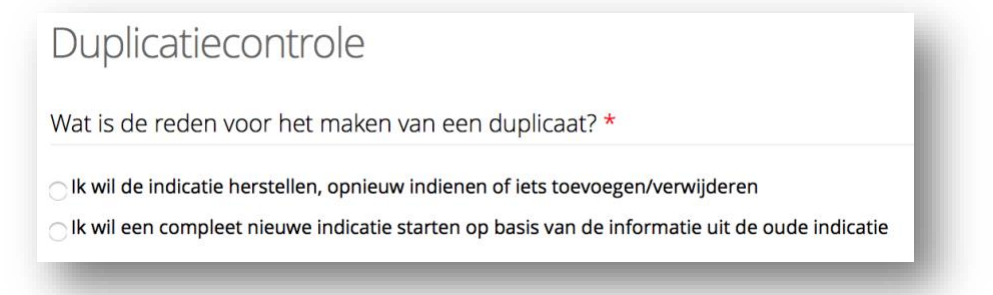

 $\rightarrow$  Maak een keuze om wat voor duplicaat het gaat.

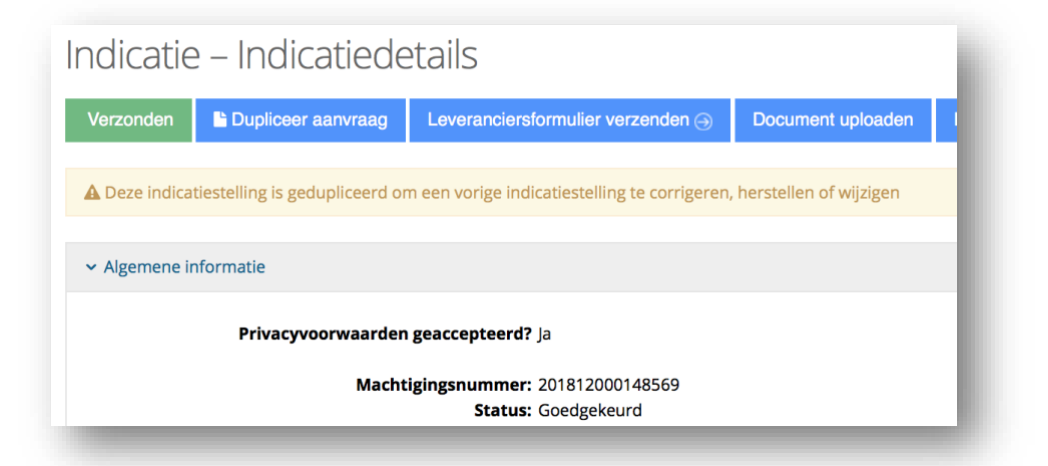

Bij een herstelduplicaat wordt bovenstaande melding getoond.

Bij een herstelduplicaat wordt de oude indicatie automatisch geannuleerd.

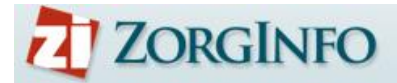

## <span id="page-33-0"></span>**Rolstoel inzetten**

Rolstoel inzetten

Via een knop op het scherm indicatiedetails is het mogelijk om een rolstoel in te zetten als deze is afgeleverd door de leverancier. Deze stap is noodzakelijk om inzicht te kunnen houden in de status en locatie van de rolstoel. Na het inzetten worden ook de knoppen "+Aanpassing" en "+Reparatie" zichtbaar.

Bij de inzet van een Nieuwe rolstoel of een Overname zal er eerst om een poolnummer gevraagd worden. Aangezien deze bij de originele indicatie nog niet bekend was.

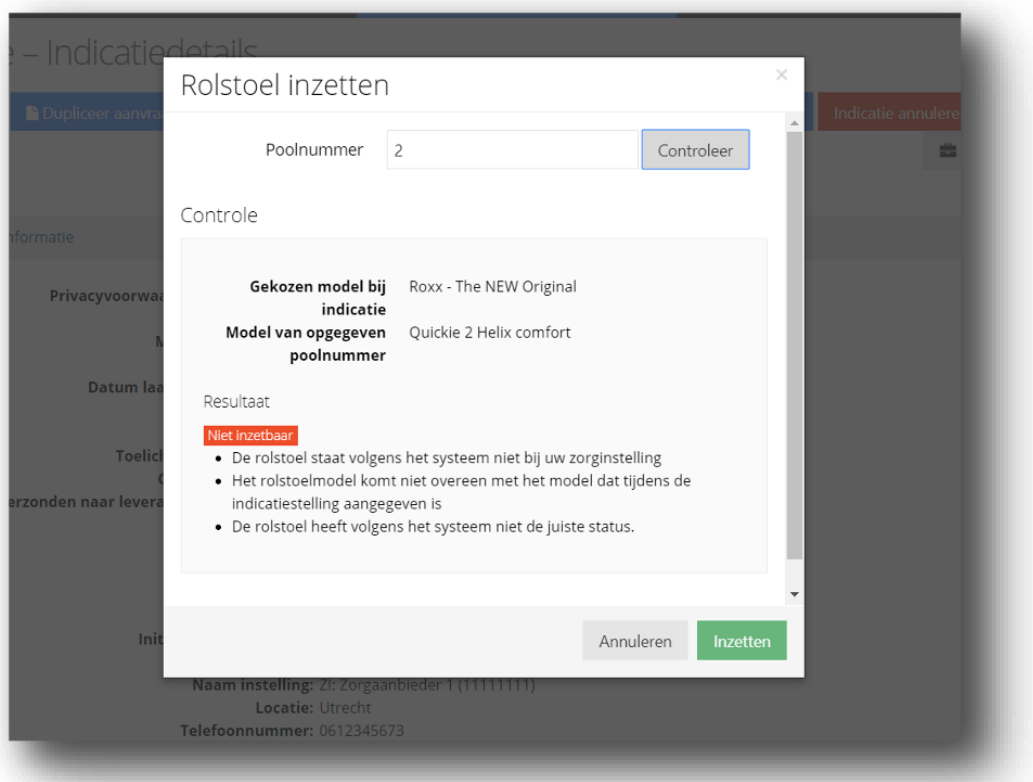

- → Voer het poolnummer in en klik op 'Controleer' om de status van de rolstoel te controleren
	- o Is de status niet correct, neem dan contact op met de depothouder
- Klik op 'Inzetten' om de inzet van de rolstoel te bevestigen

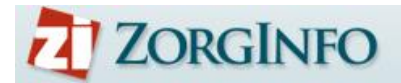

### <span id="page-34-0"></span>**Rolstoel inzet beëindigen**

Inzet beëindigen

Via de knop op het scherm indicatiedetails is het mogelijk om de inzet van een rolstoel te beëindigen (bijvoorbeeld bij ontslag, einde indicatie of overlijden). Deze knop wordt direct zichtbaar na de hiervoor beschreven stap 'Rolstoel inzetten'.

Deze stap is noodzakelijk om inzicht te kunnen houden in de status en locatie van de rolstoel.

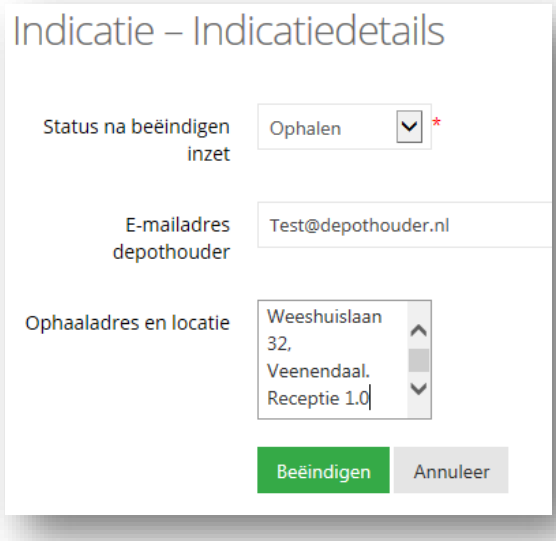

- → Geef aan waar de rolstoel naartoe verplaatst wordt (Instellingsdepot, Centraal Depot)
- → Voer het Emailadres van de depothouder in (Ook deze wordt onthouden)
- $\rightarrow$ Geef het ophaaladres en de locatie van de rolstoel op (indien deze opgehaald dient te worden)
- → De depothouder krijgt vervolgens een email met alle benodigde gegevens.

In het scherm indicatiedetails wordt onderstaande knop getoond ter bevestiging van het beëindigen. Ook wordt er in het indicatiedetailscherm getoond wanneer de inzet in beëindigd en waar de rolstoel naar toe is verplaatst.

Inzet beëindigd

### <span id="page-35-0"></span>**Rolstoel Aanpassing**

+ Aanpassing

In het VP kunt u een Aanpassing melden op een ingezette rolstoel. Er wordt een nieuwe indicatie gestart zoals onderstaand. Hierin kunt u aangeven welke aanpassing gewenst is.

- Vervolgens kiest u waar de aanpassing plaats moet vinden. Er wordt gevraagd om een beschrijving van de aanpassing en een functiegerichte motivatie waarom de aanpassing nodig is.
- → Zodra u op volgende klikt, worden de voorschrijver gegevens getoond. Vervolgens wordt er gevraagd of het een machtiging of melding betreft.
- **→** Daarna kunt u de indicatie verzenden.

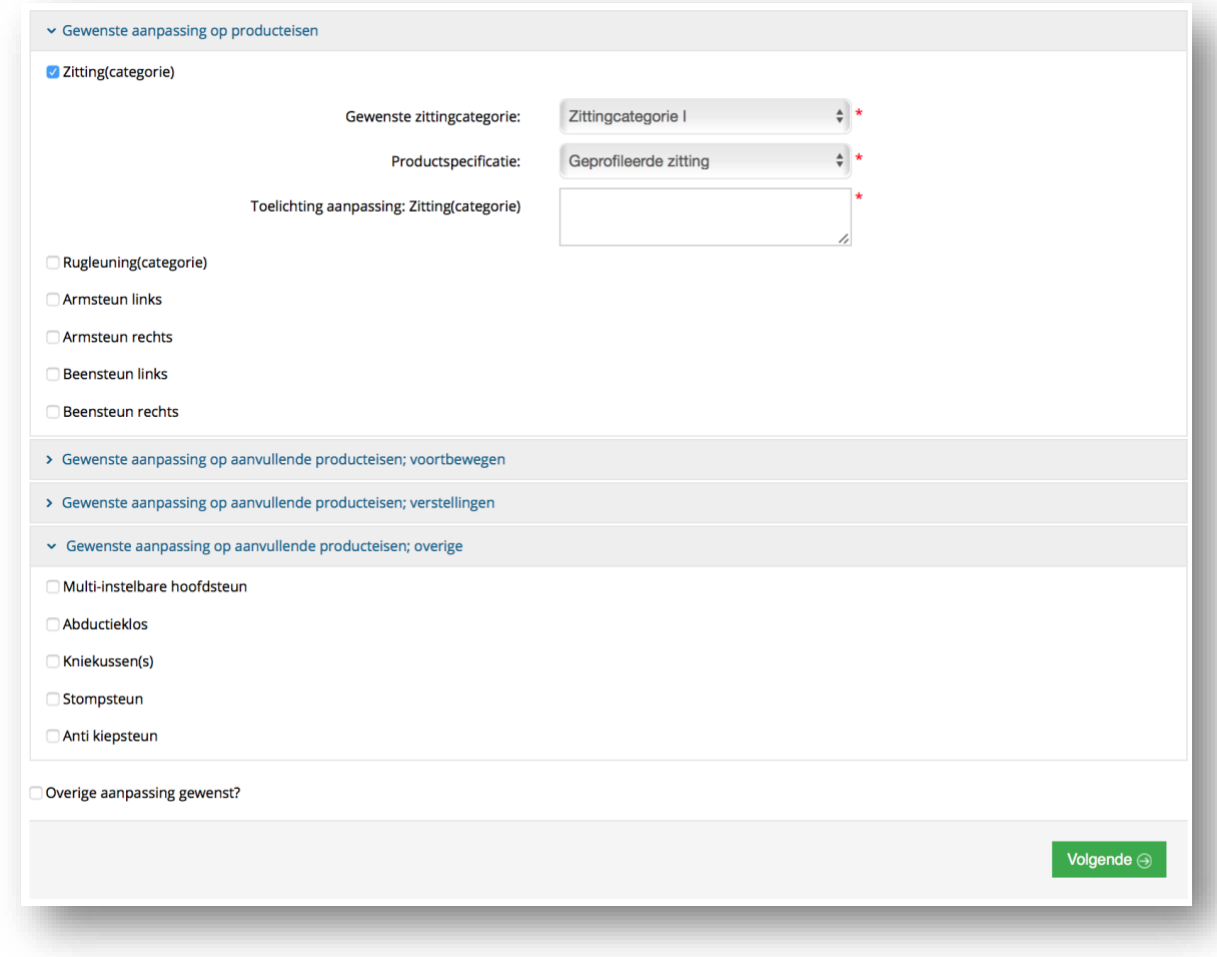

## <span id="page-35-1"></span>**Rolstoel Reparatie**

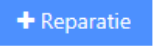

Voor een Reparatie volgt u dezelfde procedure als bij een Aanpassing

# <span id="page-36-0"></span>**Rolstoelbeheer**

In het rolstoelbeheer vindt u een overzicht van alle rolstoelen die gekoppeld zijn aan uw locatie (AGB). Het rolstoelbeheer is beschikbaar voor elke AGB-code waar u autorisatie voor heeft. Ook is het mogelijk om vanuit Rolstoelbeheer een ophaalverzoek in te dienen. Rolstoelen met de status Ingezet kunt u openen en direct de inzet beëindigen.

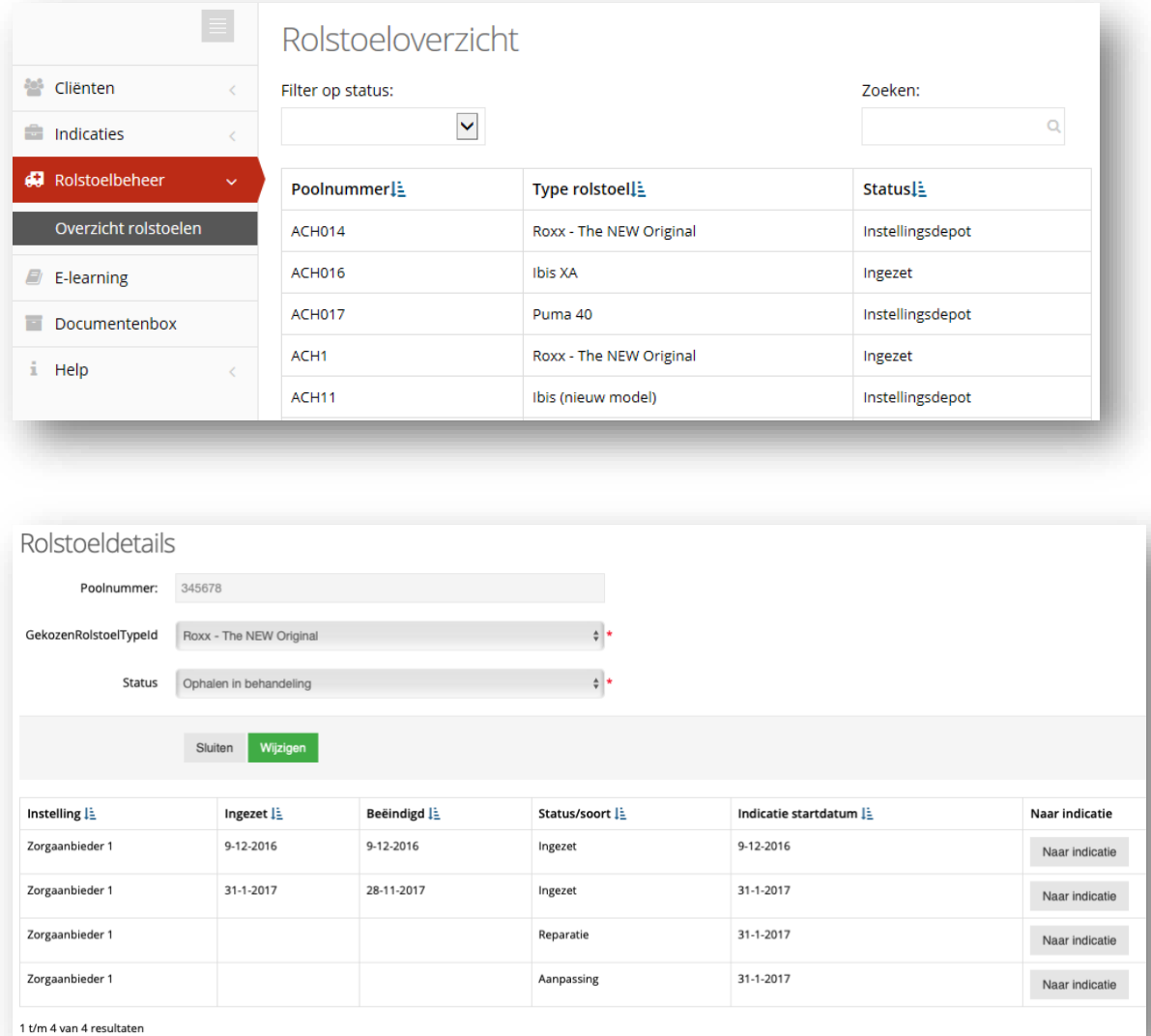

 $\bigodot$ 

U kunt via Rolstoelbeheer naar de indicatie om een reparatie, aanpassing te doen. Ook de status van een ingezette rolstoel wijzigen. Klik hiervoor op de ingezette rolstoel. De historie van de betreffende rolstoel wordt dan geopend. Via de knop 'Naar indicatie' komt u terecht in de actieve indicatie. Hier kunt u op Inzet beëindigen klikken

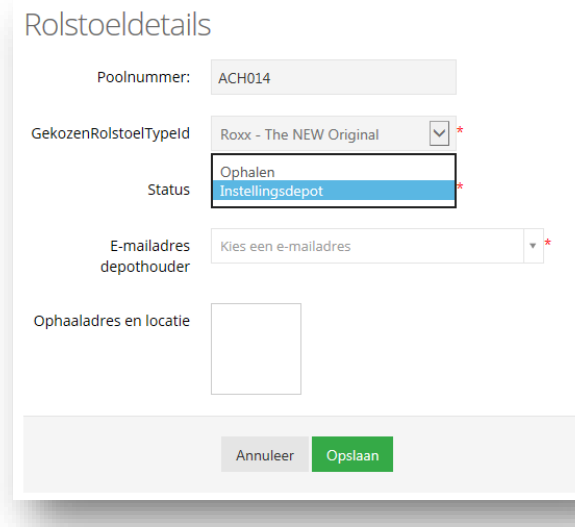

Om een ophaalverzoek in te dienen voor een rolstoel met de status instellingsdepot of historische inzet volgt u de volgende stappen:

1: klik op de rolstoel in het overzicht bij Rolstoelbeheer

- 2: Klik op wijzigen
- 3: selecteer bij status; ophalen
- 4: Voer het emailadres van de
- depothouder in
- 5: geef een ophaaladres en locatie op
- 6: Klik op Opslaan

Er wordt dan een mail verstuurd naar de depothouder met het ophaalverzoek

Het kan ook zijn dat uw Zorgkantoor het niet toestaat om rolstoelen in uw instellingsdepot te hebben. Zie hiervoor het protocol Rolstoel van uw zorgkantoor.

Het is ook mogelijk om een Excel overzicht te creëren uit Rolstoelbeheer. Hierin wordt ook de naam van de cliënt getoond. Klik op de knop 'Exporteer volledig overzicht'.

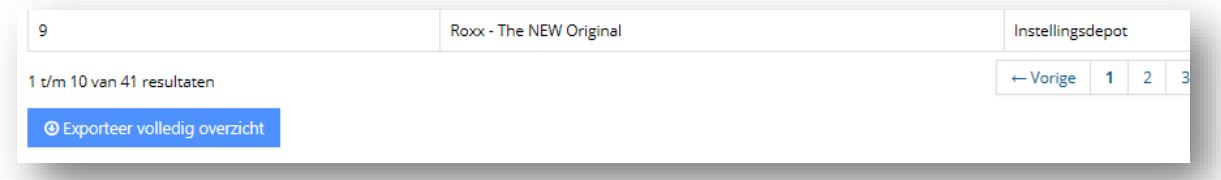

### Voorbeeldoverzicht:

 $\mathbf{T}$ 

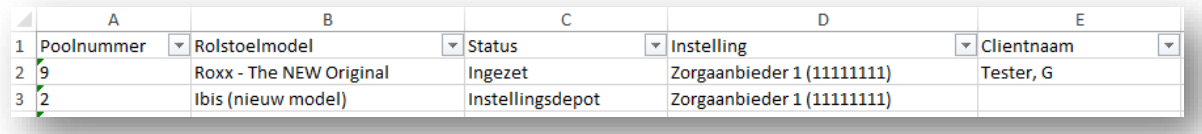

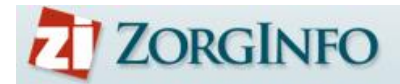

# <span id="page-38-0"></span>**E-Learning**

Via de E-learning module heeft u toegang tot diverse cursussen. Bij het klikken op 'Ga naar E-Learning' wordt u doorgelinkt naar uw persoonlijke dashboard. Hier kunt u uw gegevens voor accreditatie toevoegen, cursussen volgen, cursusresultaten bekijken en certificaten downloaden. Voor vragen met betrekking tot de toegang kunt u contact opnemen met de helpdesk

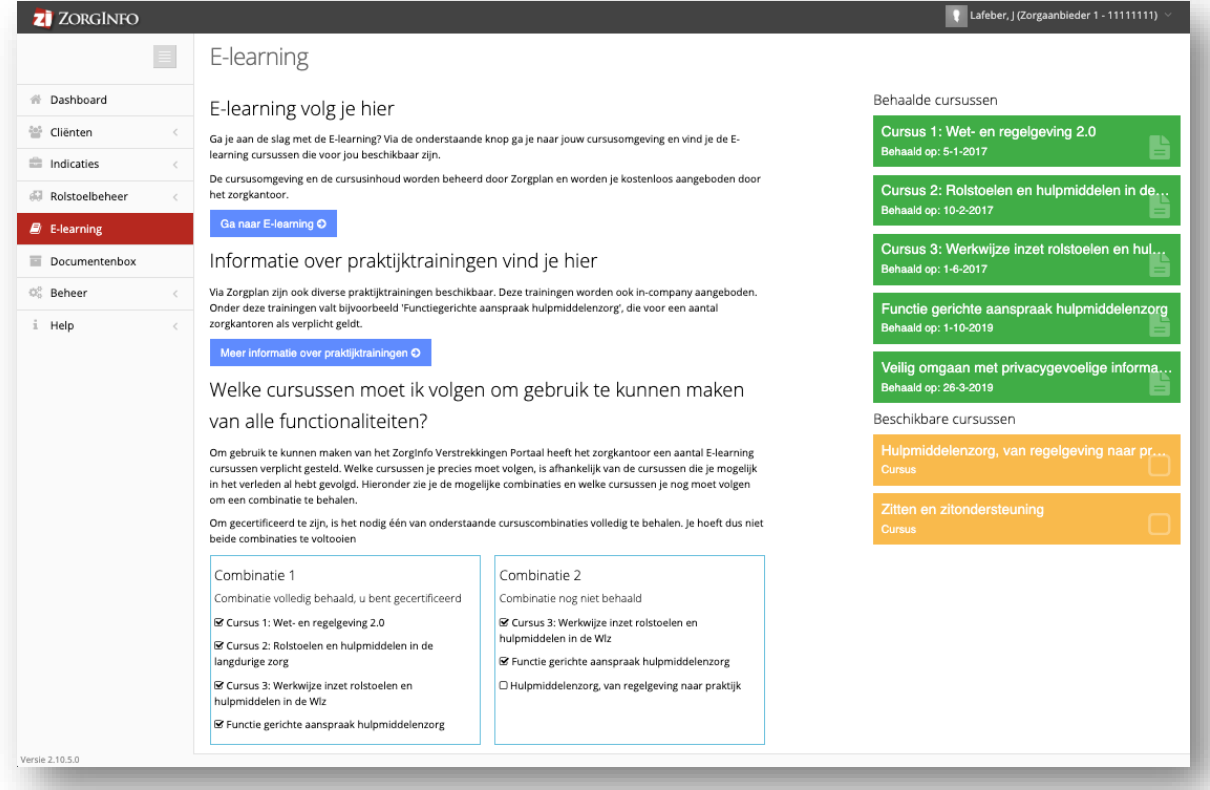

Op de E-learning pagina vindt u meer informatie over de diverse E-learning cursussen en praktijktrainingen. Ook wordt er getoond welke cursussen reeds zijn behaald en welke nog beschikbaar zijn.

Vanaf 1 Oktober 2019 hebben de zorgkantoren een set aan cursussen verplicht gesteld om toegang te krijgen tot het portaal en te mogen indiceren. In het E-learning scherm staat welke cursussen u nog dient te behalen. U dient Combinatie 1 of Combinatie 2 af te ronden.

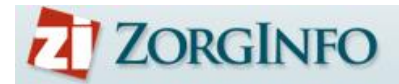

# <span id="page-39-0"></span>**Documentenbox**

Via de documentenbox is er voor de zorgkantoren de gelegenheid om bestanden (denk aan nieuwsbrieven en protocollen) met alle gebruikers te delen. De documentenbox is beschikbaar via het menu-item 'Documentenbox'.

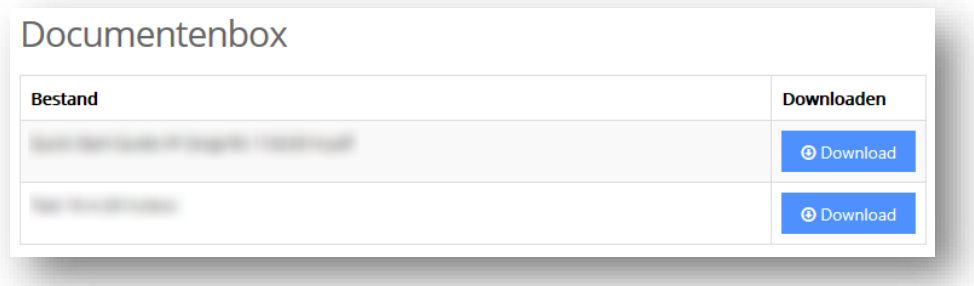

→ Klik op 'Download' achter het bestand om het bestand te downloaden

Zodra er een nieuw document is geplaatst wordt er een rood uitroepteken zichtbaar.

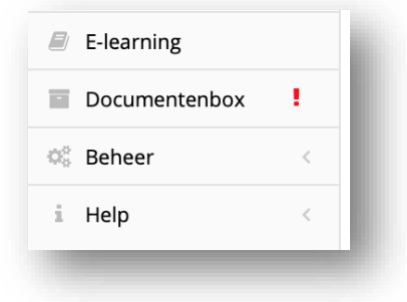

# <span id="page-40-0"></span>**Beheer**

Afhankelijk van de afspraken met het zorgkantoor en de autorisatie van gebruikers kan het beheer van autorisaties van een instelling gedelegeerd worden door het zorgkantoor. Dit autorisatiebeheer is ondergebracht onder het menu-item 'Beheer'.

## <span id="page-40-1"></span>**Autorisaties**

Op het scherm 'Autorisatie' kan een gebruiker autorisatieverzoeken verwerken of bestaande autorisatie bewerken.

### <span id="page-40-2"></span>**Autorisatieverzoeken**

De autorisatieverzoeken die nog niet zijn verwerkt worden op het scherm 'Autorisatie' weergegeven in een tabel.

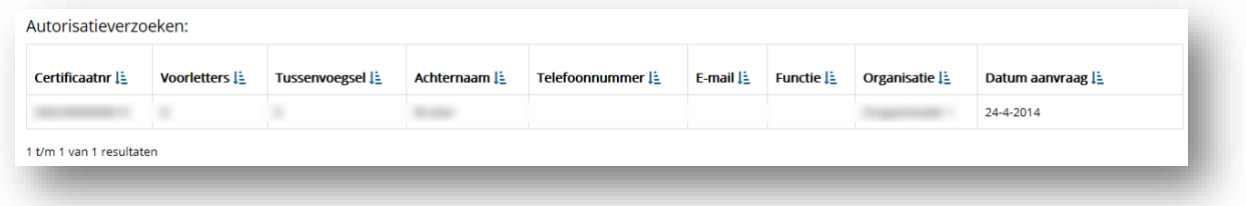

→ Klik op een autorisatieverzoek in de tabel om het verzoek te verwerken

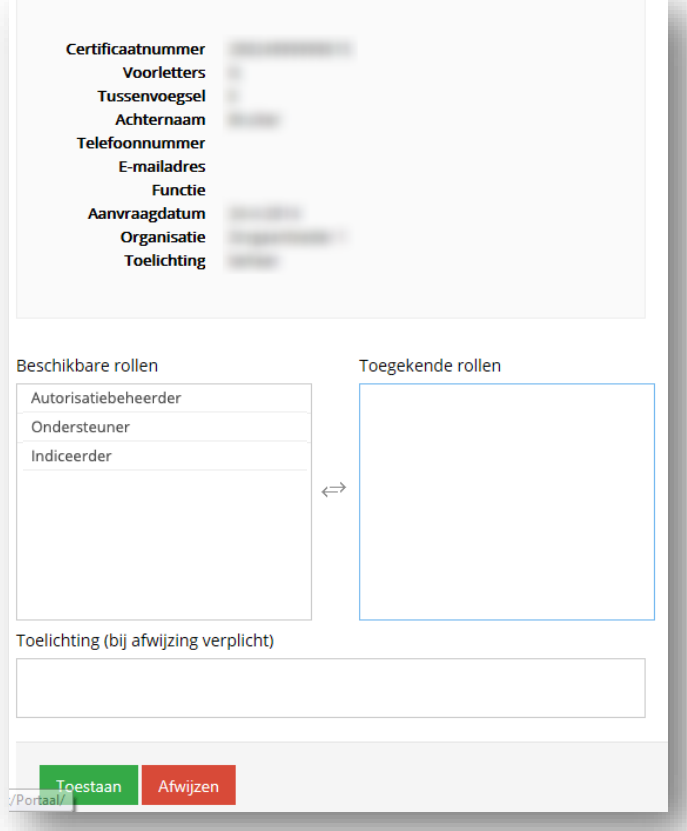

- Selecteer de toe te kennen rollen in de lijst 'beschikbare rollen' om ze toe te kennen aan de gebruiker
- Geef eventueel een toelichting voor het toestaan van het autorisatieverzoek. Bij een afwijzing is het verplicht om een toelichting te geven.
- Klik op 'Toestaan' of 'Afwijzen' om het autorisatieverzoek definitief te verwerken

### <span id="page-41-0"></span>**Autorisaties**

De reeds toegekende autorisaties van de organisatie worden weergegeven in een tabel.

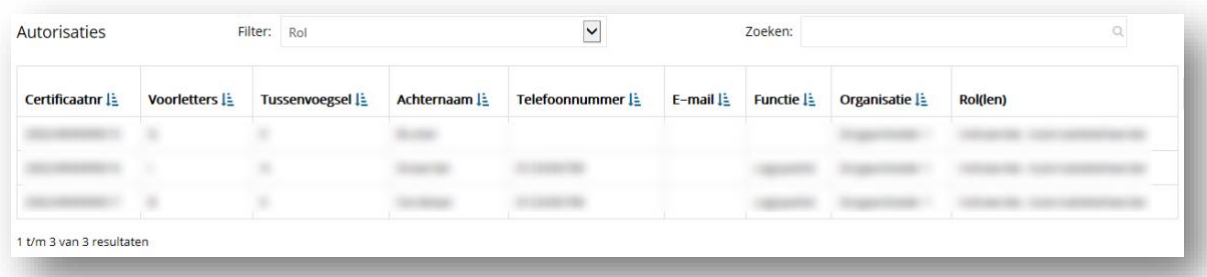

→ Klik op een autorisatie in de tabel om hem te bewerken

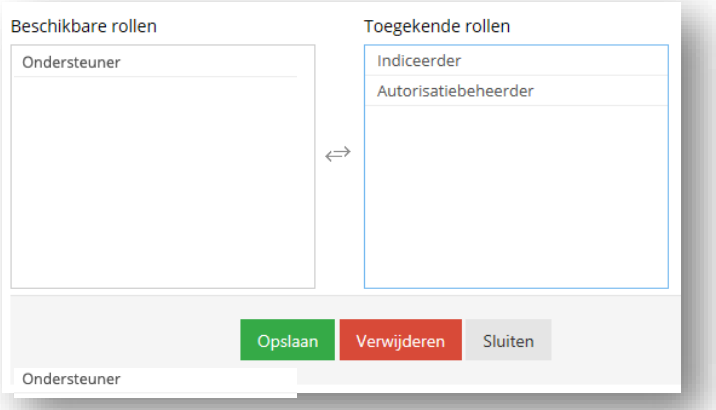

- Selecteer de toe te kennen of af te nemen rollen in de betreffende lijst om ze te verplaatsen.
- Klik op 'Opslaan' om de wijziging te verwerken →
- → Klik op 'Verwijderen' om de gehele autorisatie te verwijderen
	- o De gebruiker zal opnieuw een autorisatieverzoek moeten doen wil hij/zij weer toegang krijgen
- → Klik op 'Sluiten' om het scherm te sluiten zonder wijzigingen aan te brengen

Indien een medewerker niet meer werkzaam is voor een instelling kunnen de autorisaties worden ontnomen. Dit heeft geen gevolgen voor de reeds ingevoerde indicaties

### <span id="page-41-1"></span>**Beschikbare rollen**

 $\Box$ 

Binnen het portaal zijn de volgende rollen beschikbaar:

- Indiceerder; volledige functionaliteit inclusief indicaties aanmaken
- Ondersteuner; administratieve toegang en kan geen indicaties aanmaken (zie bijlage)
- Autorisatiebeheerder; mogelijkheid om de autorisaties van collega's te beheren

# <span id="page-42-0"></span>**Bijlagen**

## <span id="page-42-1"></span>**Toelichting zit- en rugondersteuning**

Zie hiervoor de website van ZorgInfo op [www.zorginfo.com](http://www.zorginfo.com/)

## <span id="page-42-2"></span>**Flowdiagram rolstoel aanvraag**

Zie hiervoor de website van ZorgInfo op [www.zorginfo.com](http://www.zorginfo.com/)

# <span id="page-42-3"></span>**Toelichting ondersteunerrol**

Zie hiervoor de website van ZorgInfo op [www.zorginfo.com](http://www.zorginfo.com/)